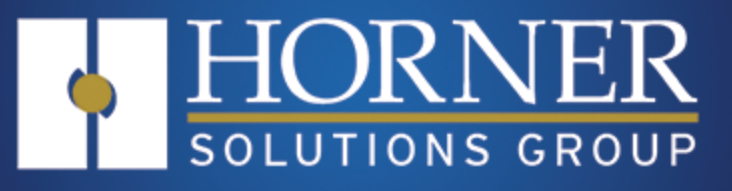

# User Manual for Chart Recorder

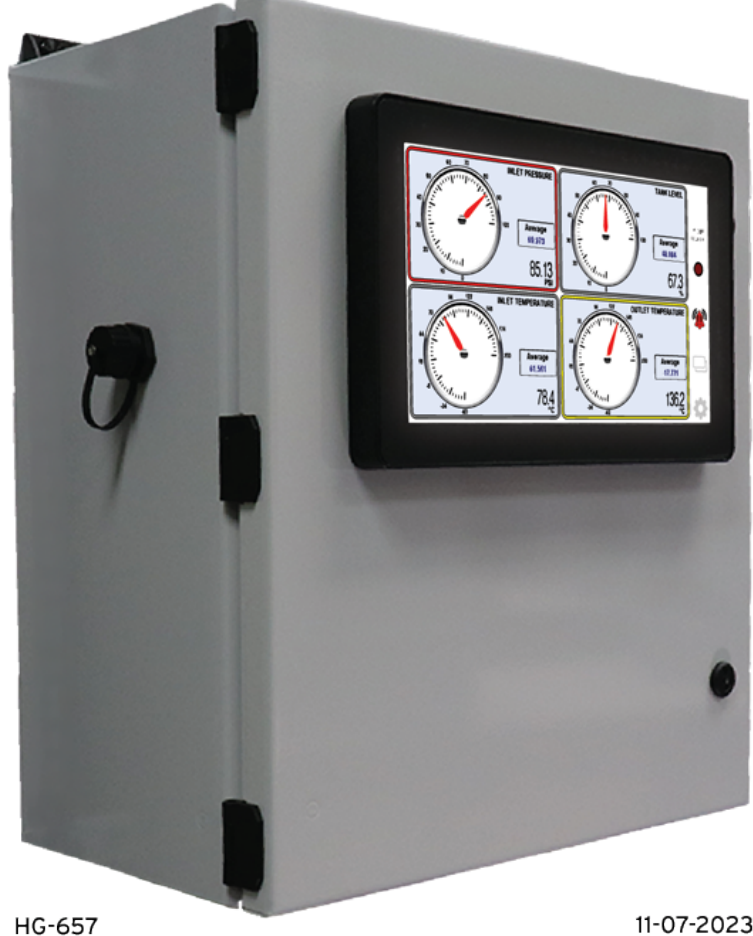

11-07-2023

# MAN1489 R01 08 NOV 2023

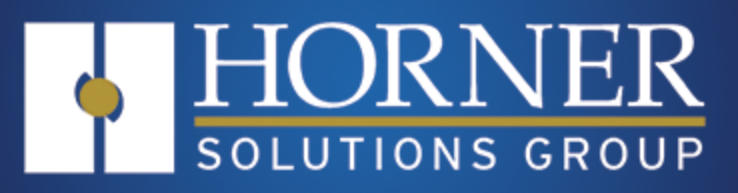

# **LIMITED WARRANTY AND LIMITATION OF LIABILITY**

For more information about the warranty and limitation of liability, please contact the Horner Solutions Group Manager at 877-665-5666 or visit our website at [www.hornersolution.com.](http://www.hornersolution.com/)

# **PREFACE**

This manual explains how to use the Horner Chart Recorder Solution.

Copyright© 2023 Horner APG, LLC, 59 South State Avenue, Indianapolis, Indiana 46201. All rights reserved. No part of this publication may be reproduced, transmitted, transcribed, stored in a retrieval system, or translated into any language or computer language, in any form by any means, electronic, mechanical, magnetic, optical, chemical, manual or otherwise, without the prior agreement and written permission of Horner APG, Inc.

All software described in this document or media is also copyrighted material subject to the terms and conditions of the Horner Software License Agreement.

Information in this document is subject to change without notice and does not represent a commitment on the part of Horner APG.

Ethernet™ is a trademark of Xerox Corporation.

microSD™ is a registered trademark of SanDisk Corporation.

Published with Madcap Flare®.

### **North America**

Tel: (+) (317) 916-4274

Fax: (+) (317) 639-4279

Web: [http://www.hornerautomation.com](http://www.hornerautomation.com/)

Email: [APGUSATechSupport@heapg.com](mailto:techsppt@heapg.com)

#### **Europe**

Tel: (+) 353-21-4321-266

Fax: (+) 353-21-4321-826

Web: [http://hornerautomation.eu](http://www.hornerautomation.com/)

Email: [technical.support@horner-apg.com](mailto:technical.support@horner-apg.com)

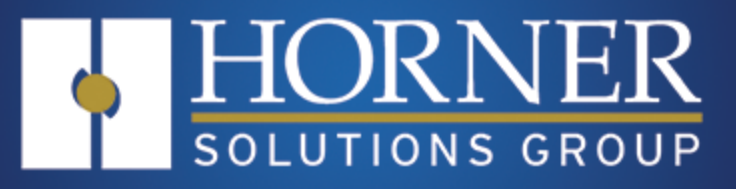

# Table of Cont ent s

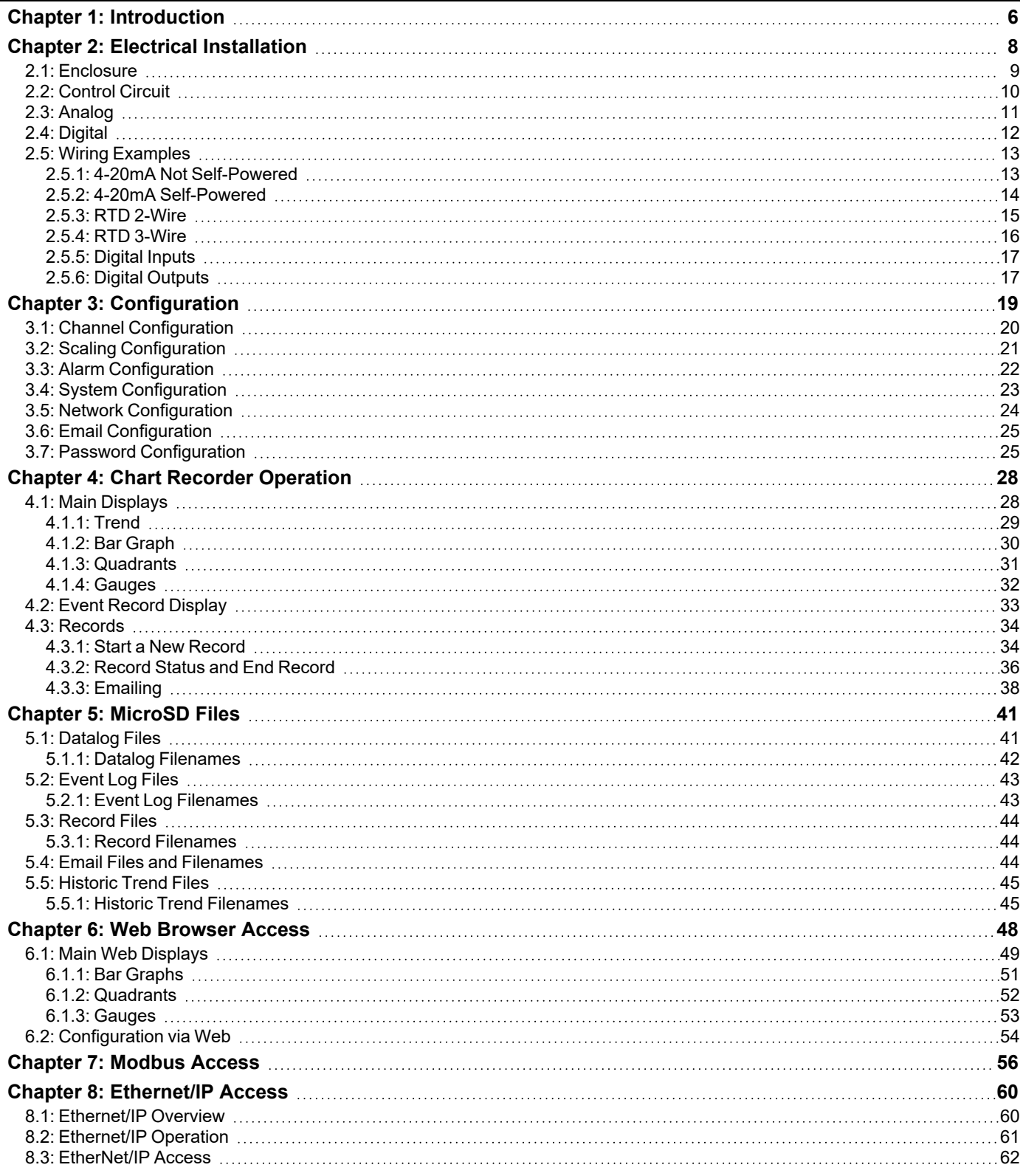

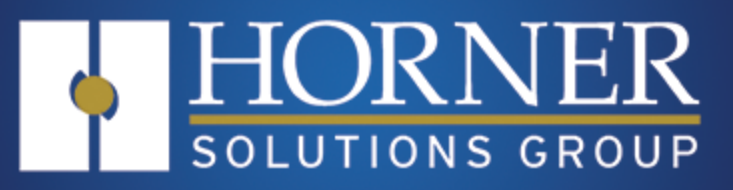

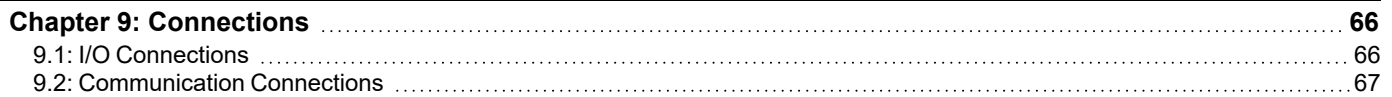

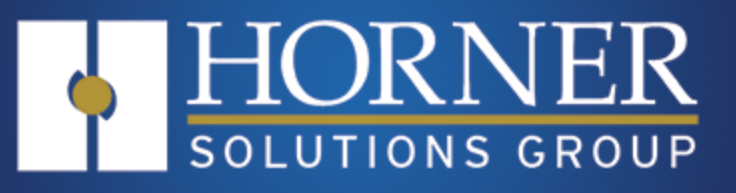

# Introduction to the Chart Recorder Solution

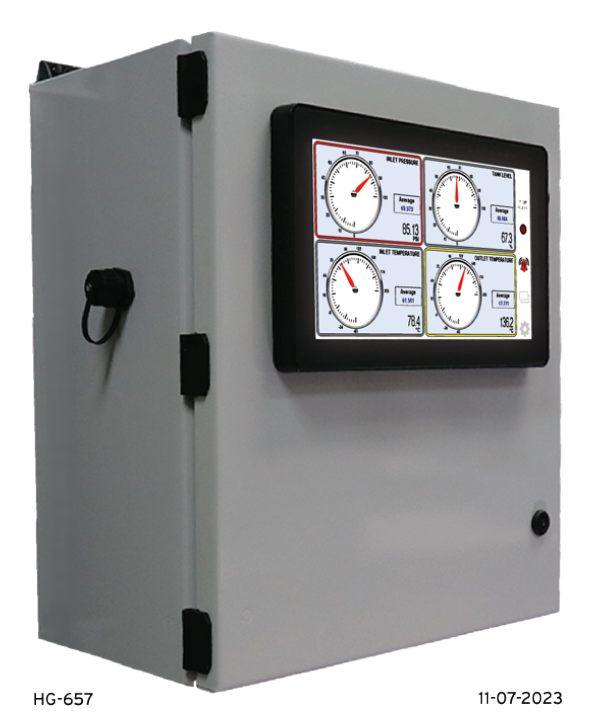

Page 5

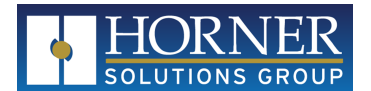

# <span id="page-5-0"></span>**Chapter 1: Introduction**

The Horner Solutions Chart Recorder allows monitoring of up to four analog signals for trending, datalogging and alarming. The Chart Recorder is ready to go as-is without programming or software requirements..

The Chart Recorder monitors 4-20mA and/or PT100 RTD signals from the field, which can then be scaled into a displayed reading and data point. The data is presented in several manners ranging from graph-centric to numeral-centric.

Each signal is trended and is captured in files on MicroSD. Alarm setpoints allow for enunciation of Warning and Alarm levels, both high and low, for each signal.

Each display showing readings has four positions, one for each signal. Flexible configuration allows for any analog channel to be routed to any of the four positions. It allows for rearrangement of the order on the screen without re-wiring. And it allows for one signal to be used for multiple scales, e.g. both °C and °F temperatures from the same RTD input.

Continuous datalogging is optionally enabled. Data is written in spreadsheet-friendly comma separated value (CSV) format. When enabled, one file daily is made for each of up to 4 enabled signals. Additionally, all signals are logged to a single file if no Recording is active (see below).

Continuous Warning/Alarm condition datalogging is always enabled. Data is written to Excel-friendly files. One file daily is made for all enabled Warnings/Alarms that may occur. A daily file will not be made if no Warnings/Alarms are enabled, or if no Warnings/Alarms occur over the course of a day.

Specific recordings, or Records, can be made separately from the continuous recordings. Records may be started or stopped in several ways: manually, timed, and RTC scheduled. A Record takes over both the "all signals" and the Warning/Alarms datalog files. A Record file, either signal recordings or Warning/Alarm recordings, may span 2 or more days in one file.

Notification of a new Record can be sent via e-mail when the recording is done. Files are optionally attached if files remain under 1000 datalog entries. Record and all datalog files are retrievable via FTP.

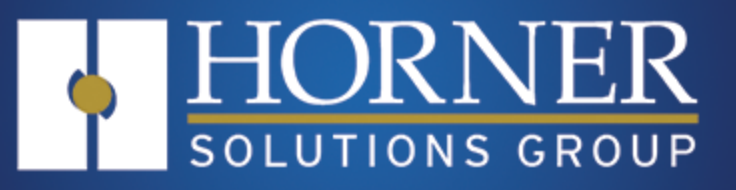

# **Electrical Installation**

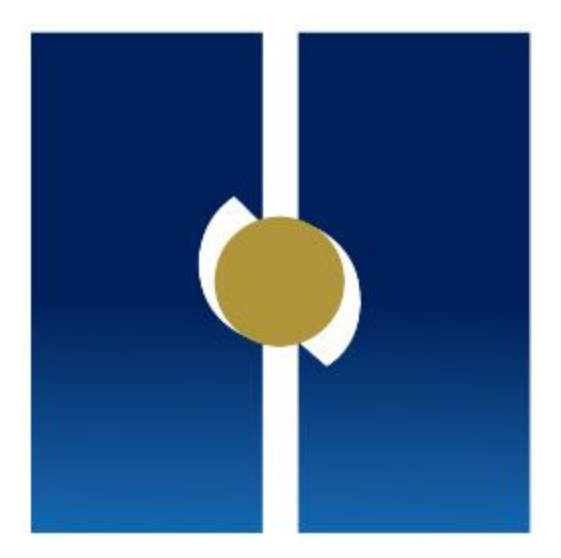

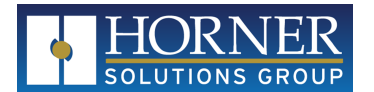

# <span id="page-7-0"></span>**Chapter 2: Electrical Installation**

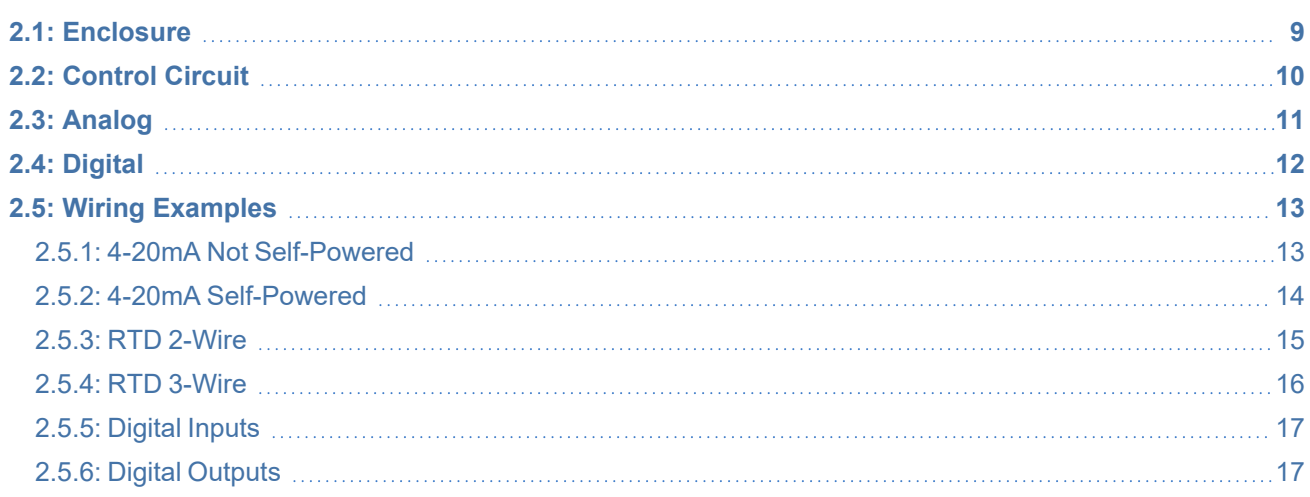

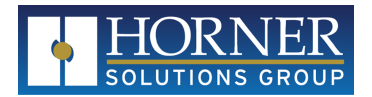

## <span id="page-8-0"></span>**2.1: Enclosure**

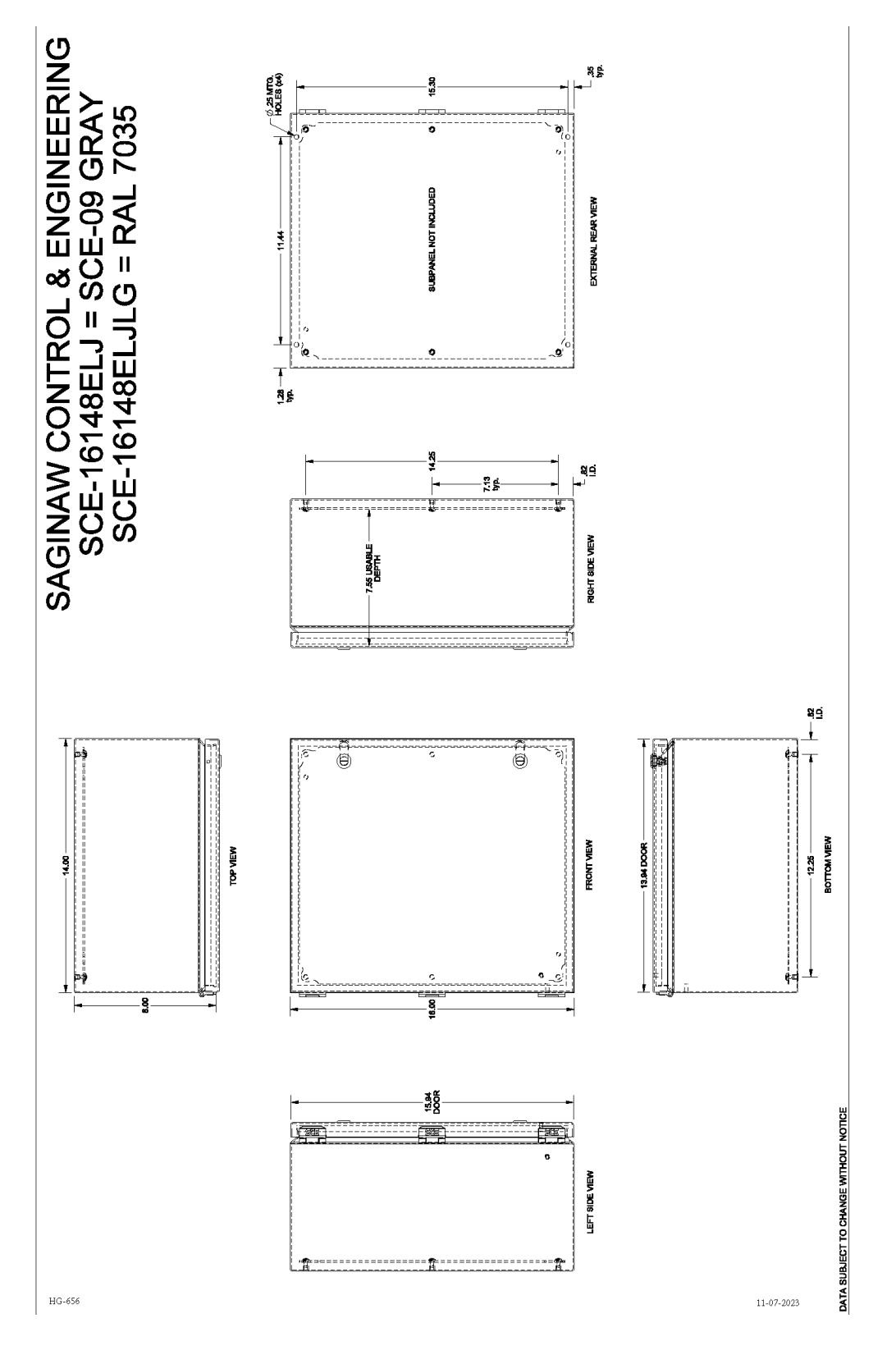

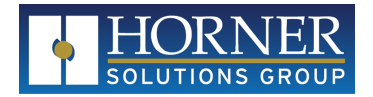

## <span id="page-9-0"></span>**2.2: Control Circuit**

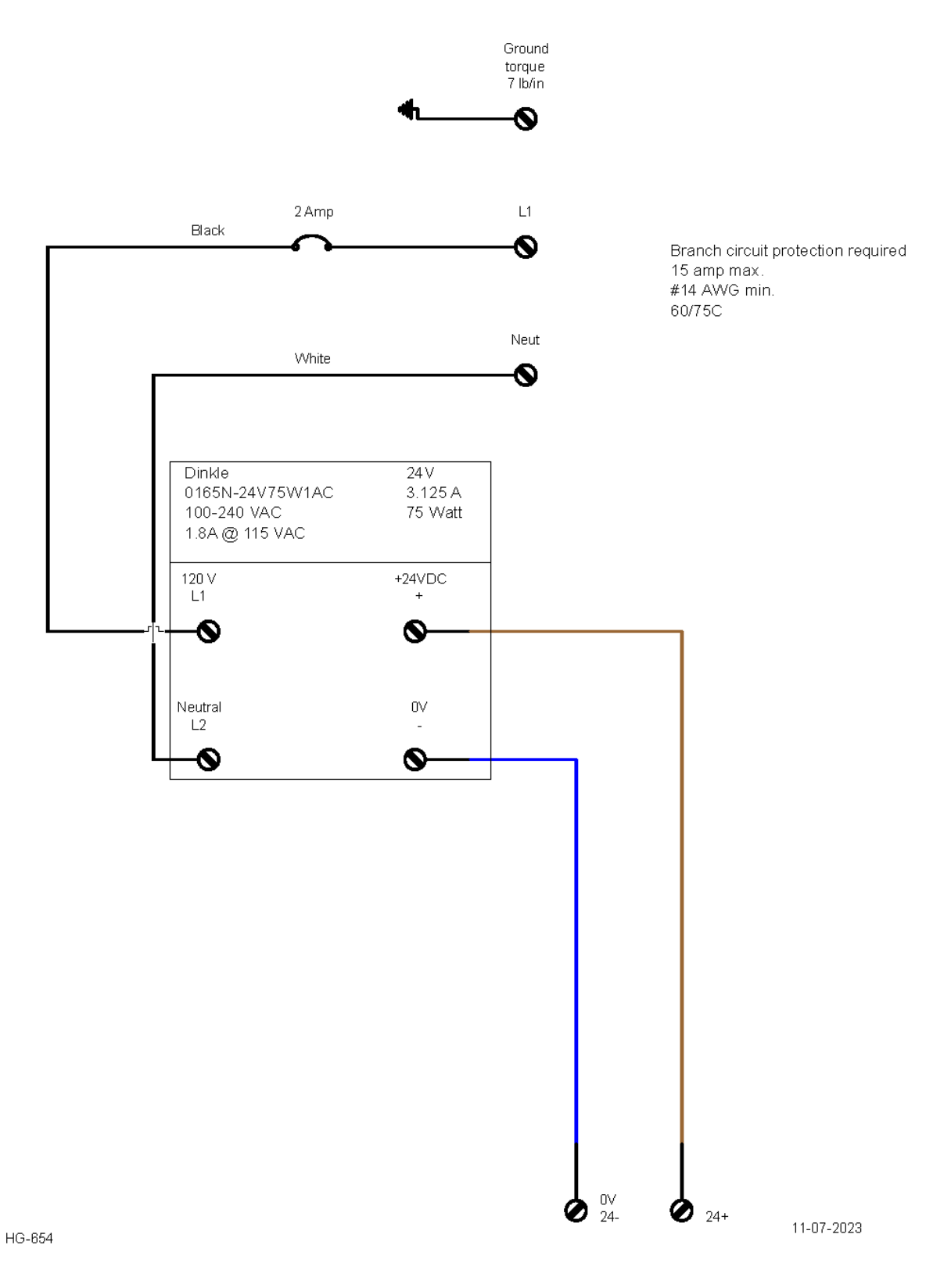

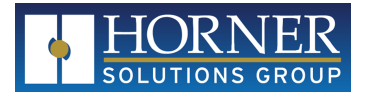

MAN1489 R01, 08 NOV 2023

## <span id="page-10-0"></span>**2.3: Analog**

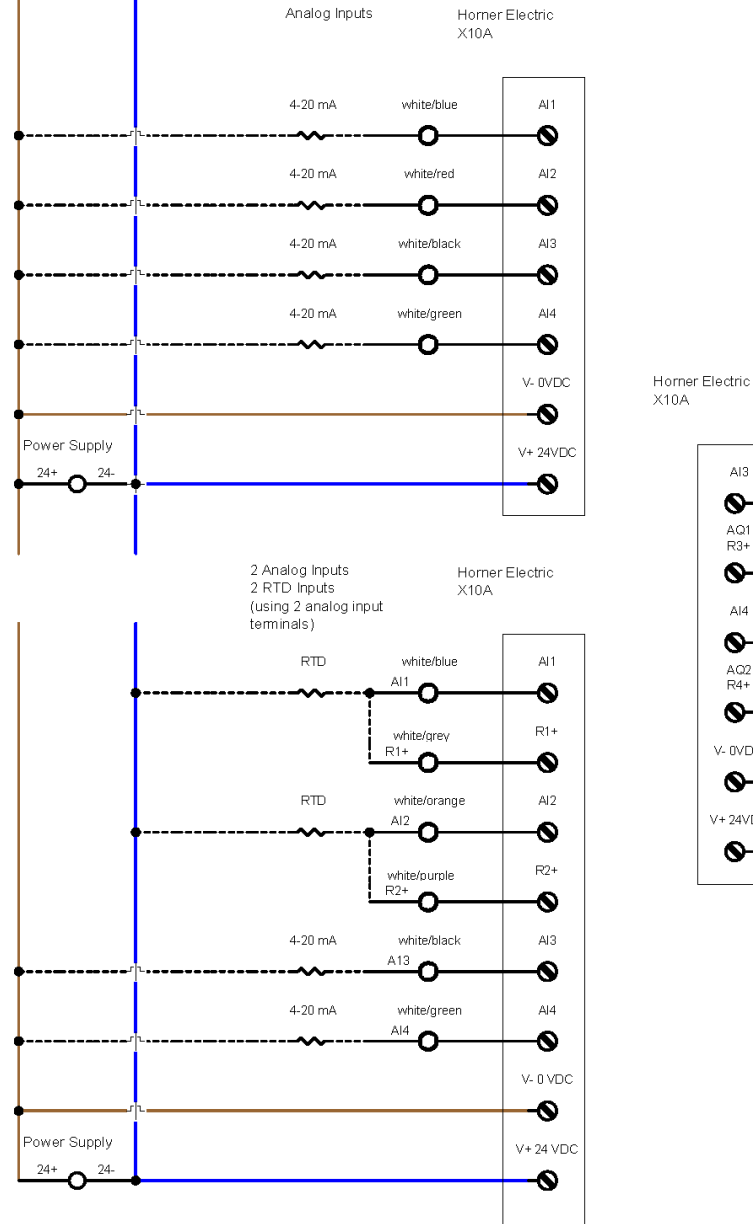

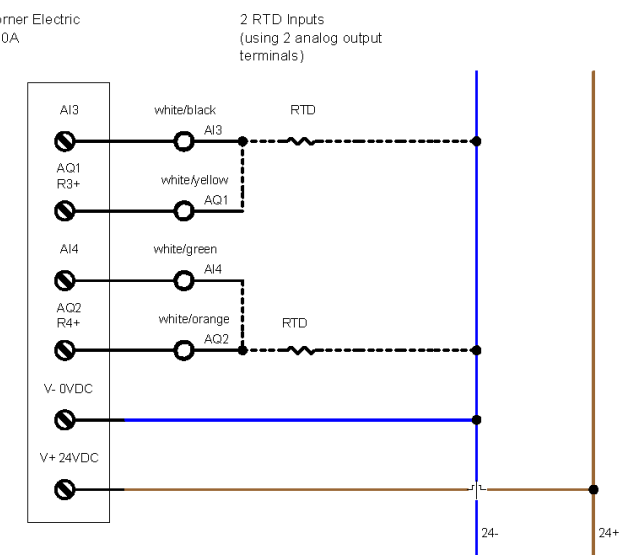

HG-653

11-07-2023

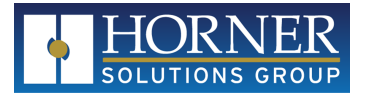

# <span id="page-11-0"></span>**2.4: Digital**

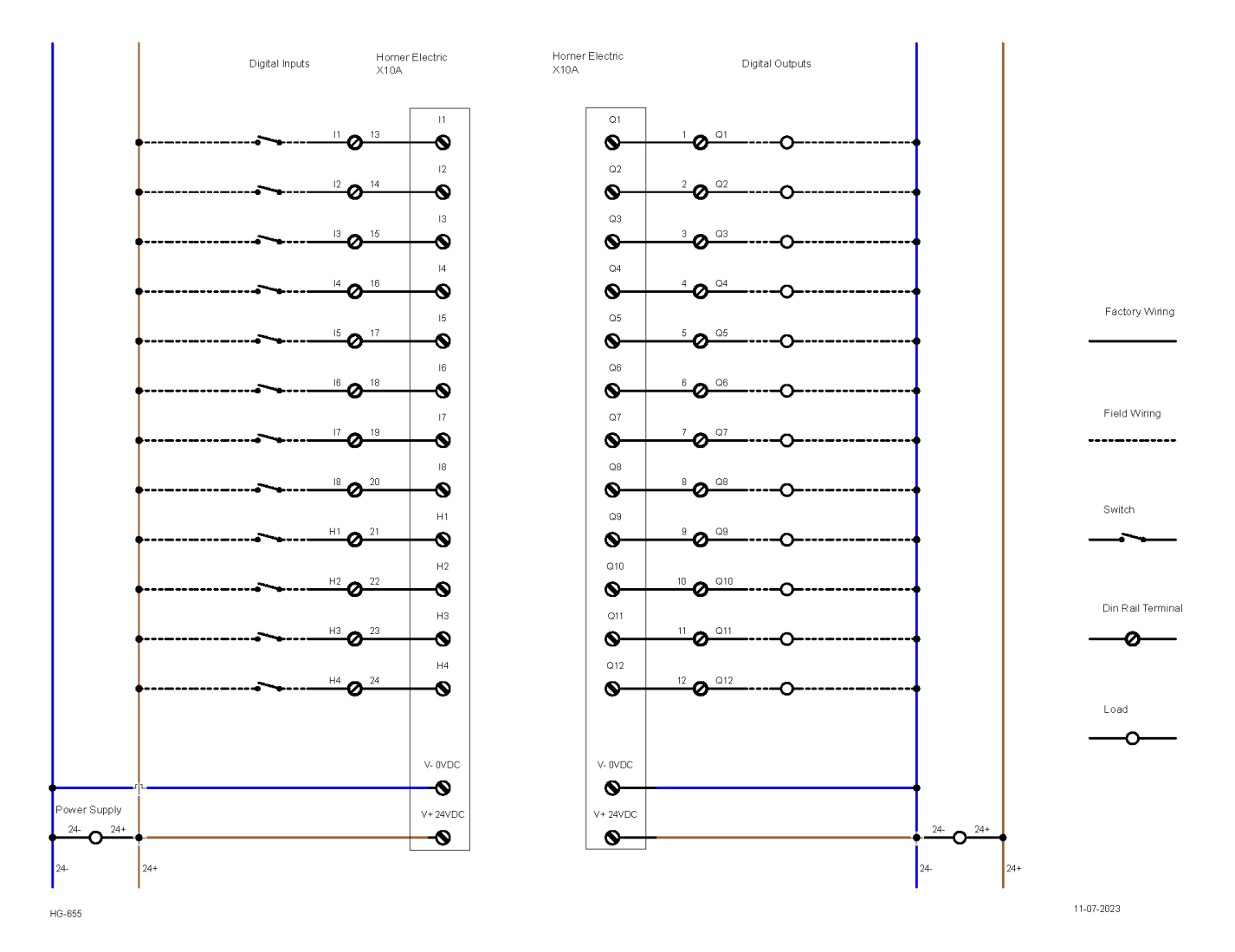

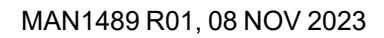

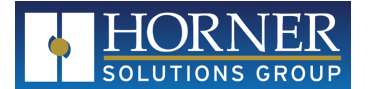

## <span id="page-12-1"></span><span id="page-12-0"></span>**2.5: Wiring Examples**

## **2.5.1: 4-20mA Not Self-Powered**

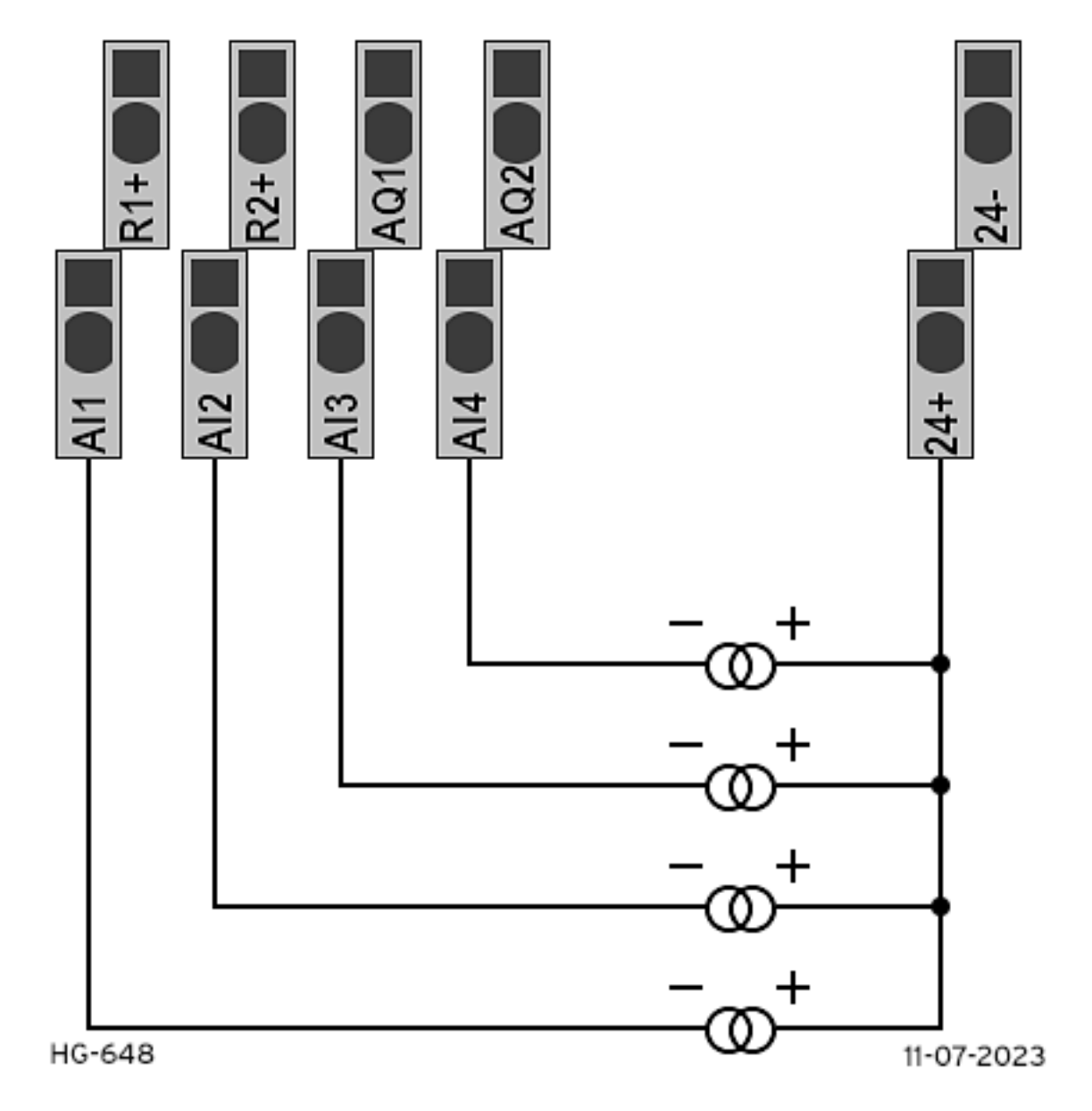

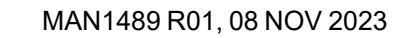

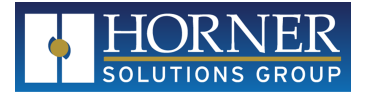

## <span id="page-13-0"></span>**2.5.2: 4-20mA Self-Powered**

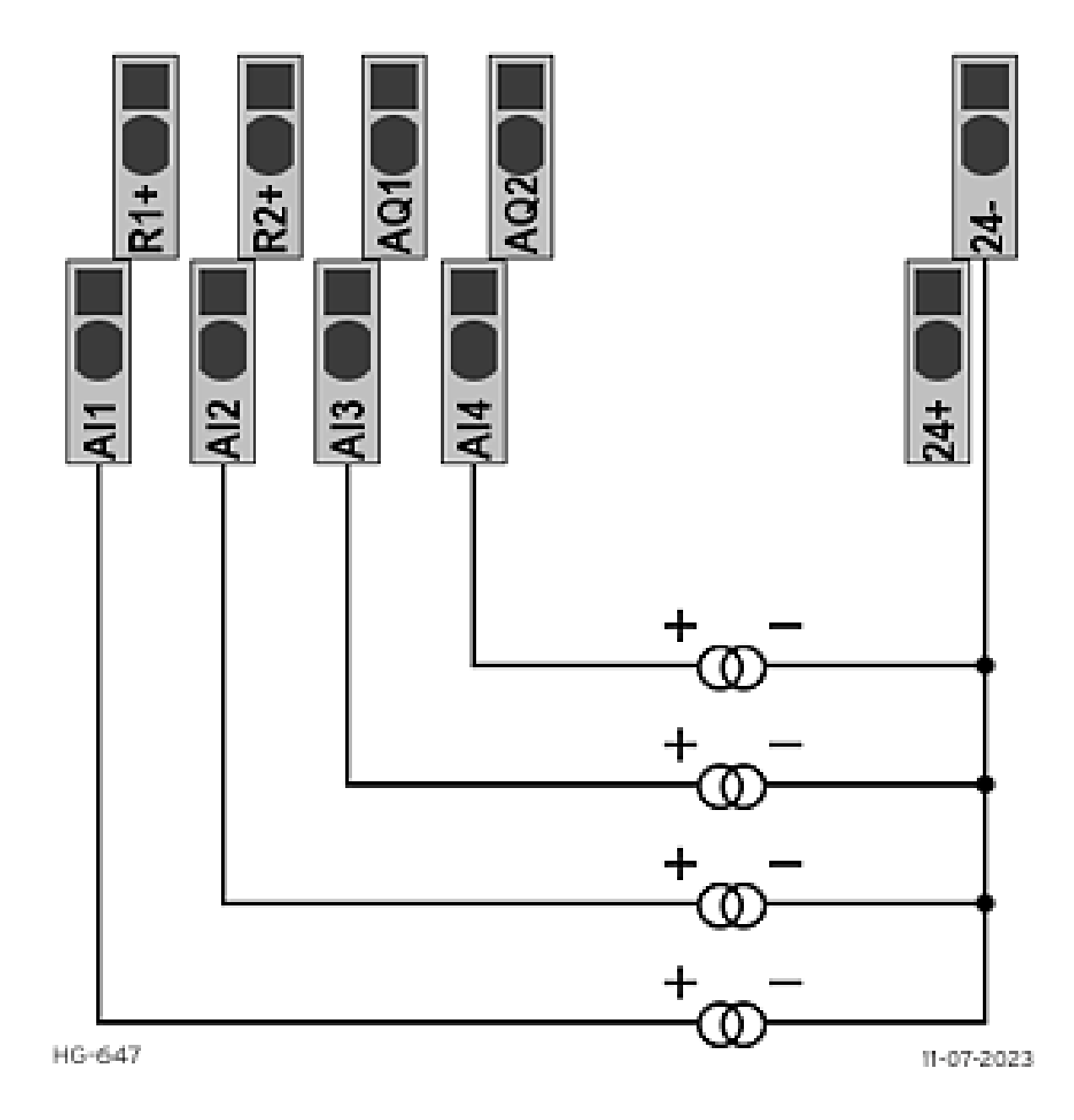

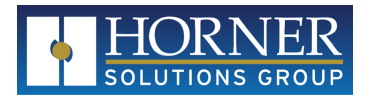

## <span id="page-14-0"></span>**2.5.3: RTD 2-Wire**

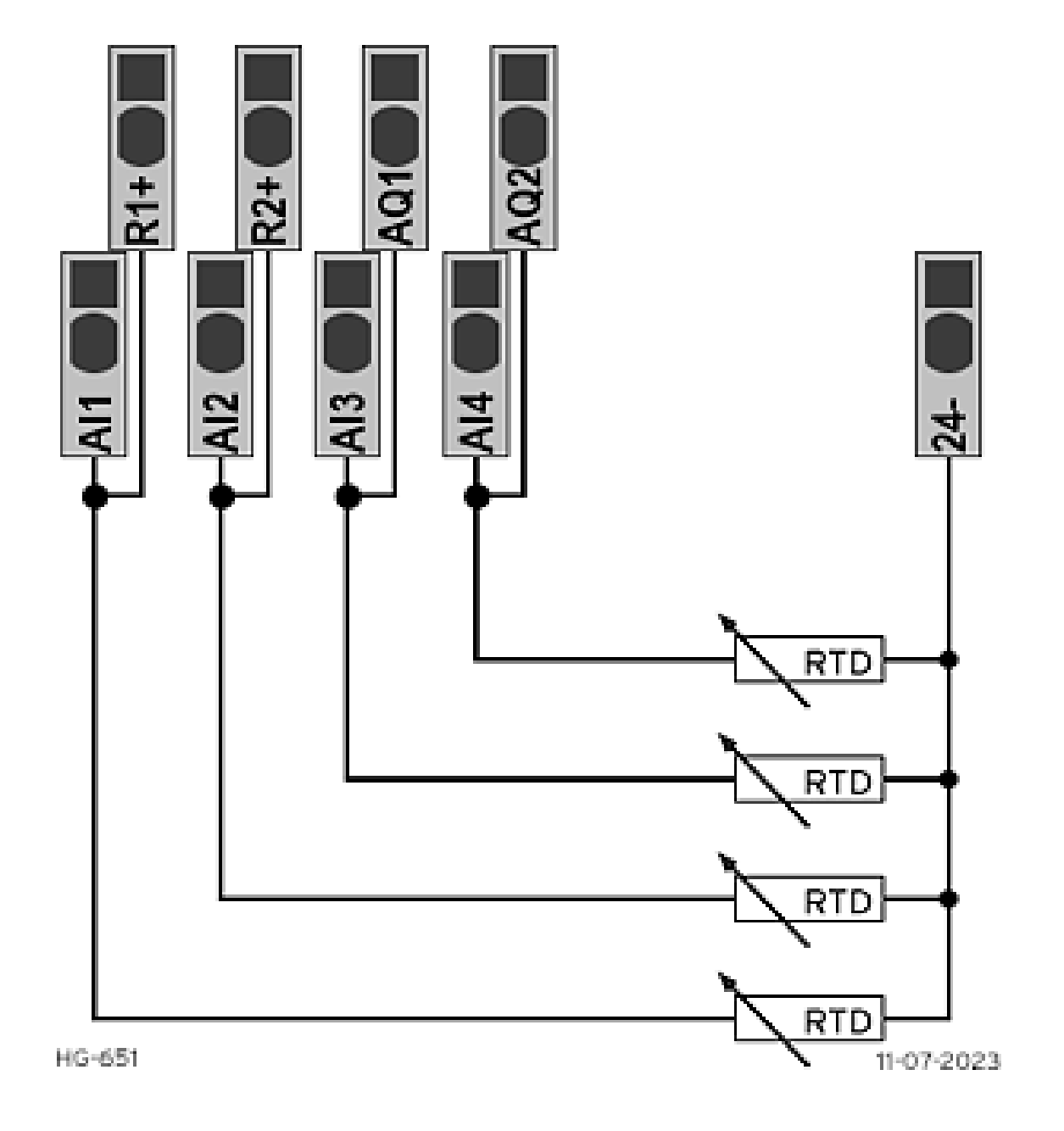

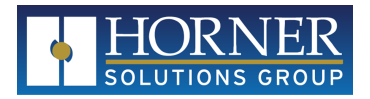

### <span id="page-15-0"></span>**2.5.4: RTD 3-Wire**

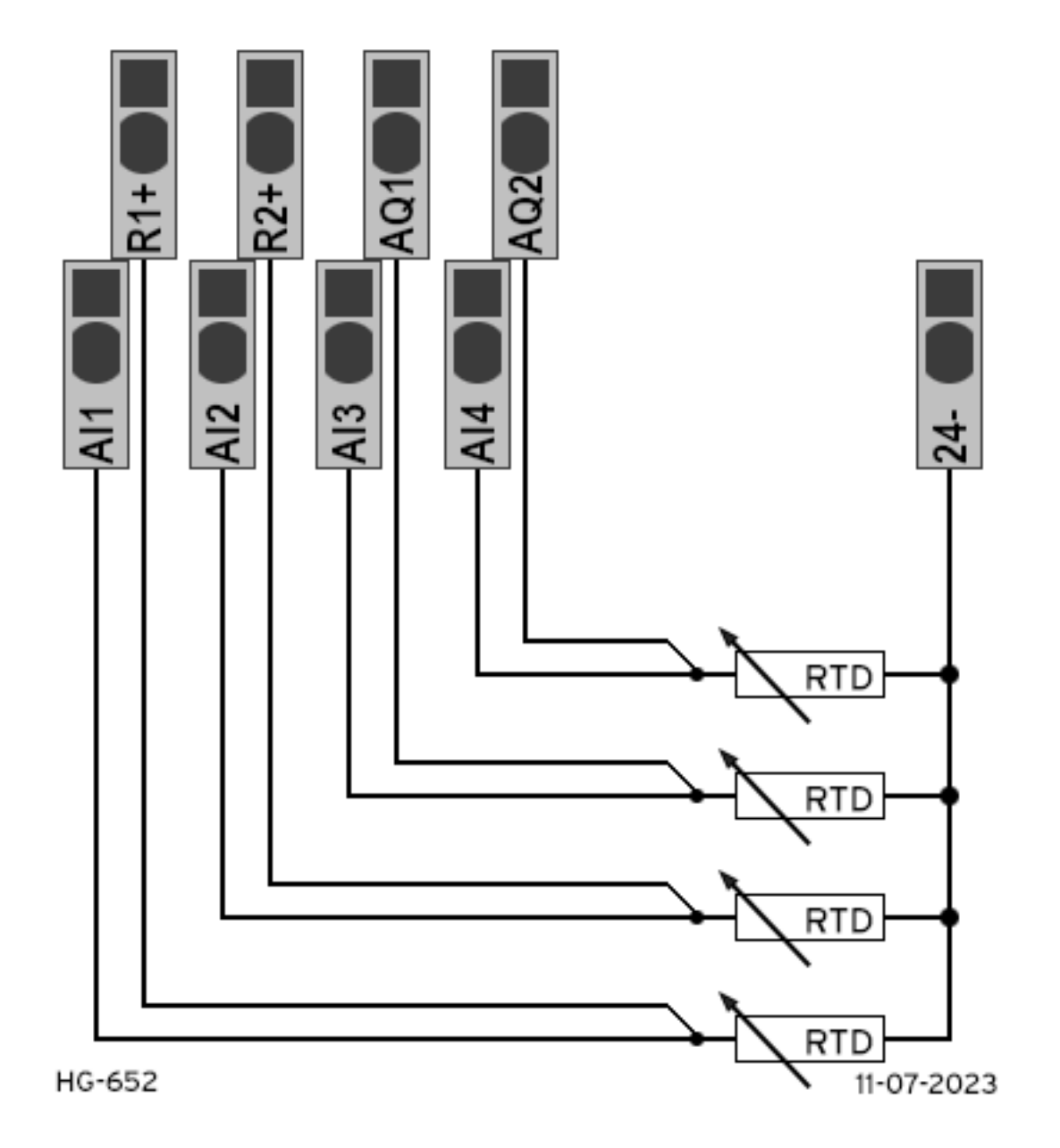

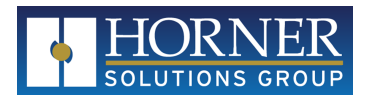

## <span id="page-16-0"></span>**2.5.5: Digital Inputs**

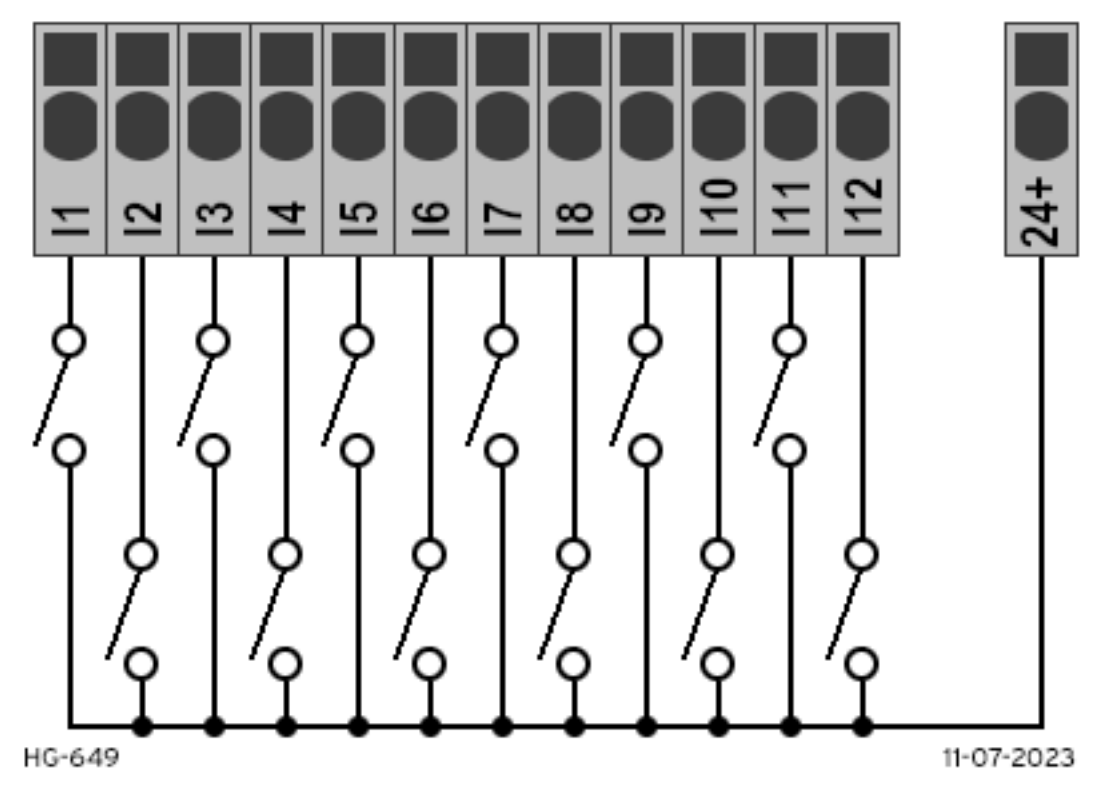

## <span id="page-16-1"></span>**2.5.6: Digital Outputs**

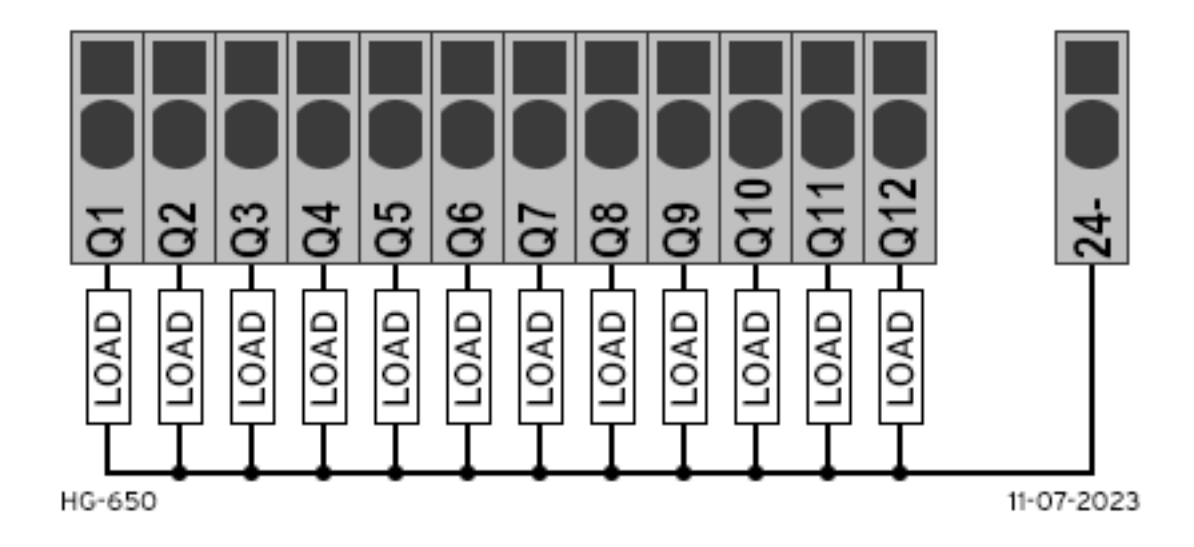

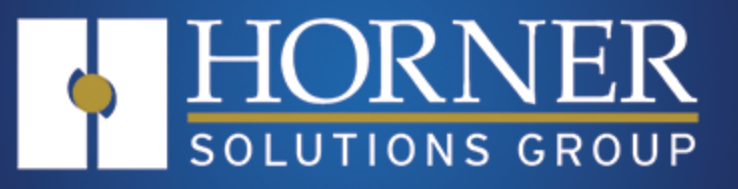

# Configuration

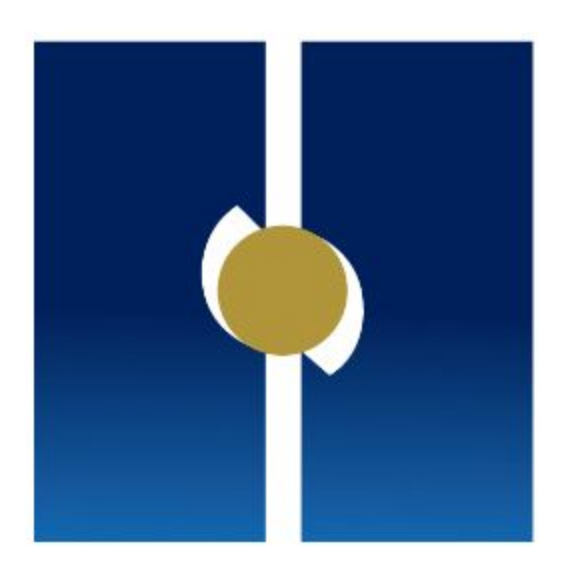

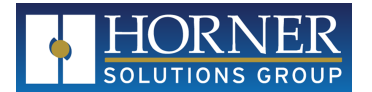

## <span id="page-18-0"></span>**Chapter 3: Configuration**

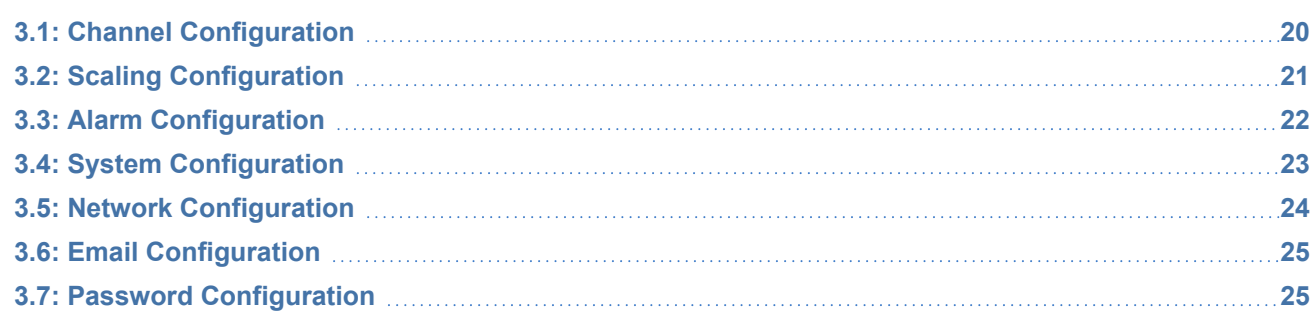

Initially, Chart Recorder configuration is not password protected until passwords are enabled. Pressing the gear icon from any screen where it is available brings up the main Configuration Menu. Touch the selection or use the up/down arrow keys to highlight the item, then press the ↵ button at the bottom-right corner.

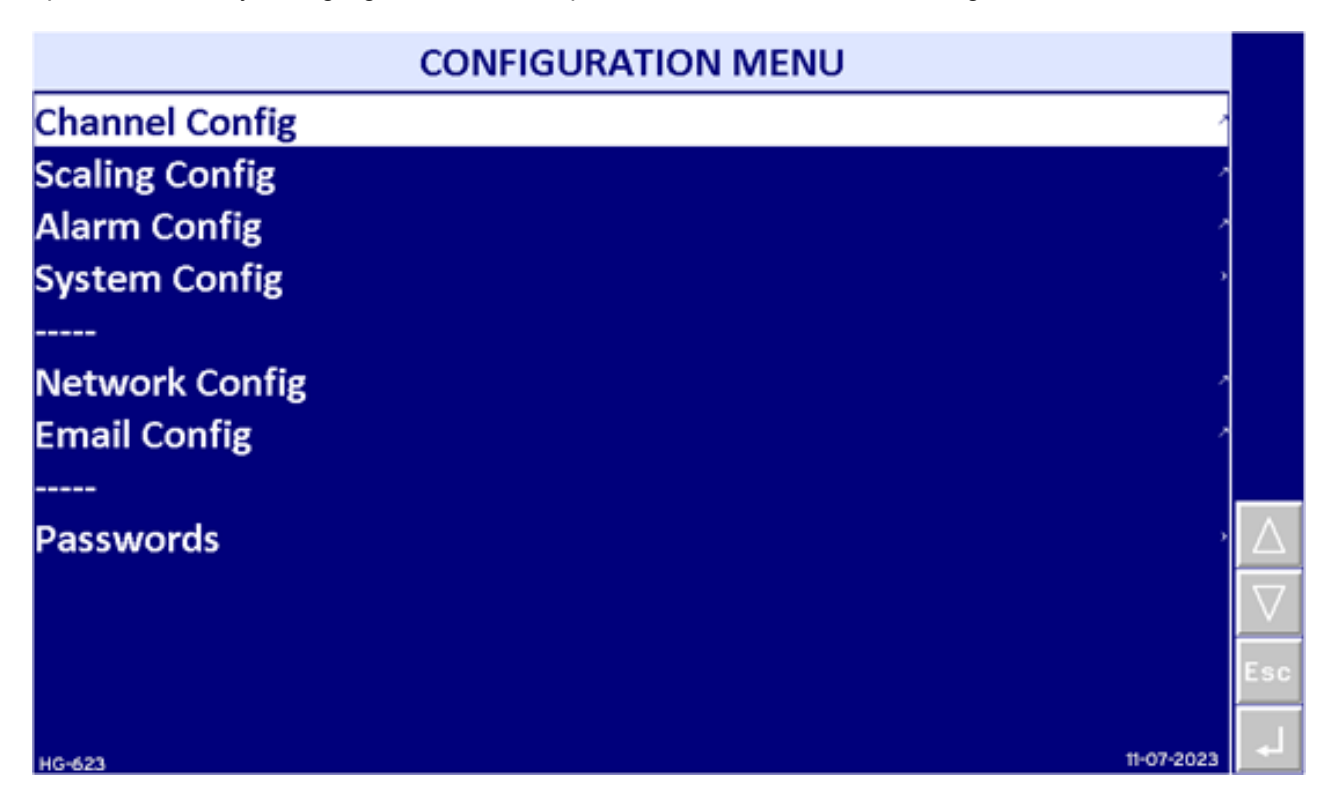

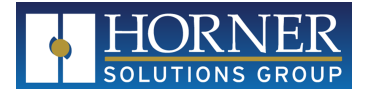

## <span id="page-19-0"></span>**3.1: Channel Configuration**

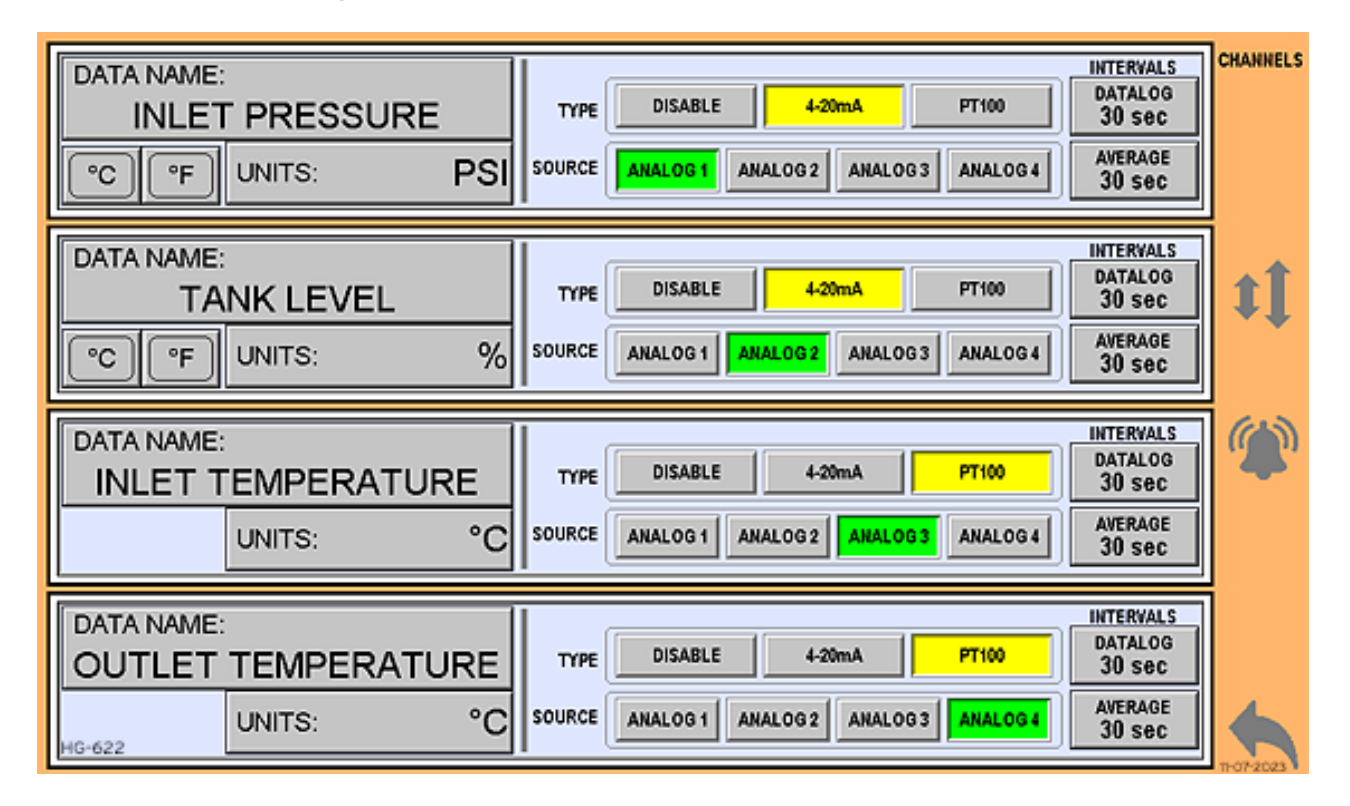

The channel configuration provides selection of the type of channel: Disabled, 4-20mA, or PT100 (RTD). Any selection other than 'Disabled' provides selection of the channel from which this data will come, Analog 1, Analog 2, Analog 3, or Analog 4. These numbers correspond to the actual wired input.

The data is given a name for display and datalogging, up to 19 characters. If the type is 4-20mA, the Units can be specified as up to 7 ASCII characters. Shortcut keys to enter either "°C" or "°F" are provided since there is not a degree character available from the built-in keyboard. If the type is PT100, the units become either "°C" or "°F" depending on the selection in the Scaling Config and is not further editable.

The datalog interval sets the interval at which a new entry will be made in this channel's datalog file. Each channel has a separate datalog file. Additionally, all channels are logged into a single datalog file. The interval of the "All Channels" datalog is that of the shortest interval of all enabled channels. The datalog interval minimum is 3 seconds, the maximum is 9999 seconds.

Each channel is averaged, both over the course of a calendar day and over the course of a Recording. The average interval sets the interval at which the data is sampled to be added into the average. Averaging can be done at intervals from 1 to 9999 seconds.

Navigation directly to the Scaling Config is done using the double-arrows icon on the righthand side. A return to the main Configuration Menu is available via the back arrow icon.

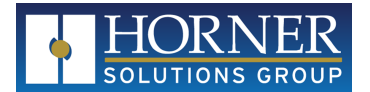

## <span id="page-20-0"></span>**3.2: Scaling Configuration**

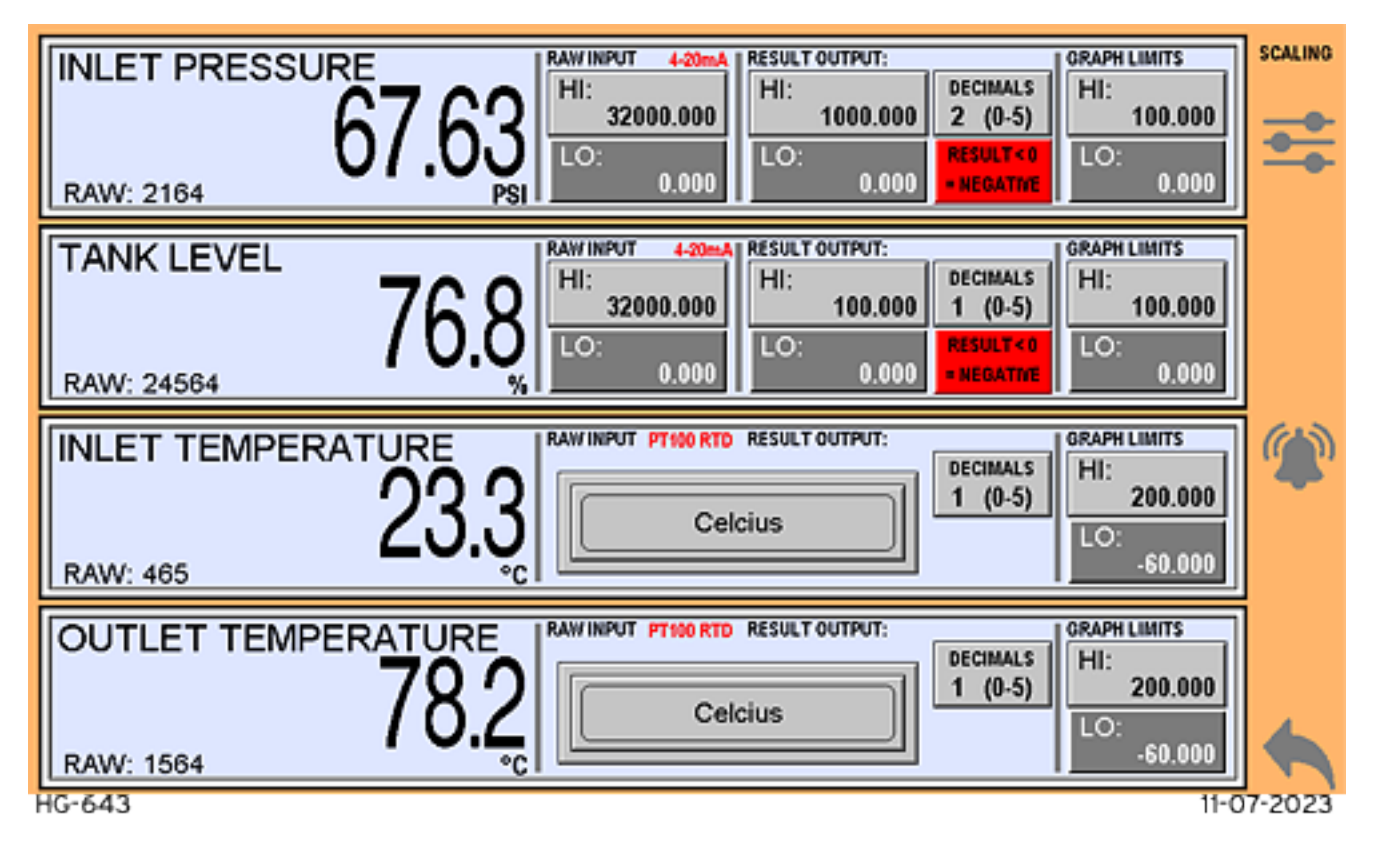

The scaling configuration allows for the incoming raw signal to be scaled to the meaningful data displayed, trended, and datalogged. The data is shown on the left as defined by the scaling on the right. It is also shown in its raw format. For 4-20mA signals, the raw data is in the range from 0-32000; 0 = 4mA, 32000 = 20mA

By default, the scaling is set to take the raw 0-32000 data and scale it to 0-100 data. It is recommended to adjust the Result Output 'HI' and 'LO' settings to the sensor's high and low ranges. For example, if a pressure transducer has a range of 0-50psi, set the Result Output 'HI' to 50 and 'LO' to 0.

Adjusting the Raw Input 'HI' and 'LO' can be helpful in bringing a reading closer to actual field readings, especially in conjunction with the raw data value. For example, if it is known that there is no pressure in the system, yet the data reports something non-zero, adjust the Raw Input 'LO' to match the raw data to zero the data reading.

The 'HI' and 'LO' values do not act as data limits. The result will extend above the 'HI' setting and below the 'LO' setting if the raw data exceeds its 'HI' and 'LO' settings.

For PT100 RTD inputs, the only scaling selection is whether the result is in Celsius or Fahrenheit.

The number of decimals displayed can be specified from 0 to 5. This does not affect datalogging, which will always be in IEEE 754 Floating Point format. For display purposes, it is recommended to minimize decimal places to reduce perceived inaccuracies due to fluctuation in the numeric data displayed.

The 'Result < 0' option determines the result output when scaling settings cause a negative result. 'Result <  $0 =$ Negative' will allow the result to remain negative as scaled. 'Result < 0 = Zero' will zero the reading output if the scaling result is negative.

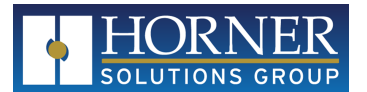

The Graph Limits are the range shown on trends, bar graphs, and meters that are available as the main displays. Subdivisions are automatically calculated based on these limits.

Navigation directly to the Signal Config is done using the slider knobs icon on the righthand side. A return to the main Configuration Menu is available via the back arrow icon.

## <span id="page-21-0"></span>**3.3: Alarm Configuration**

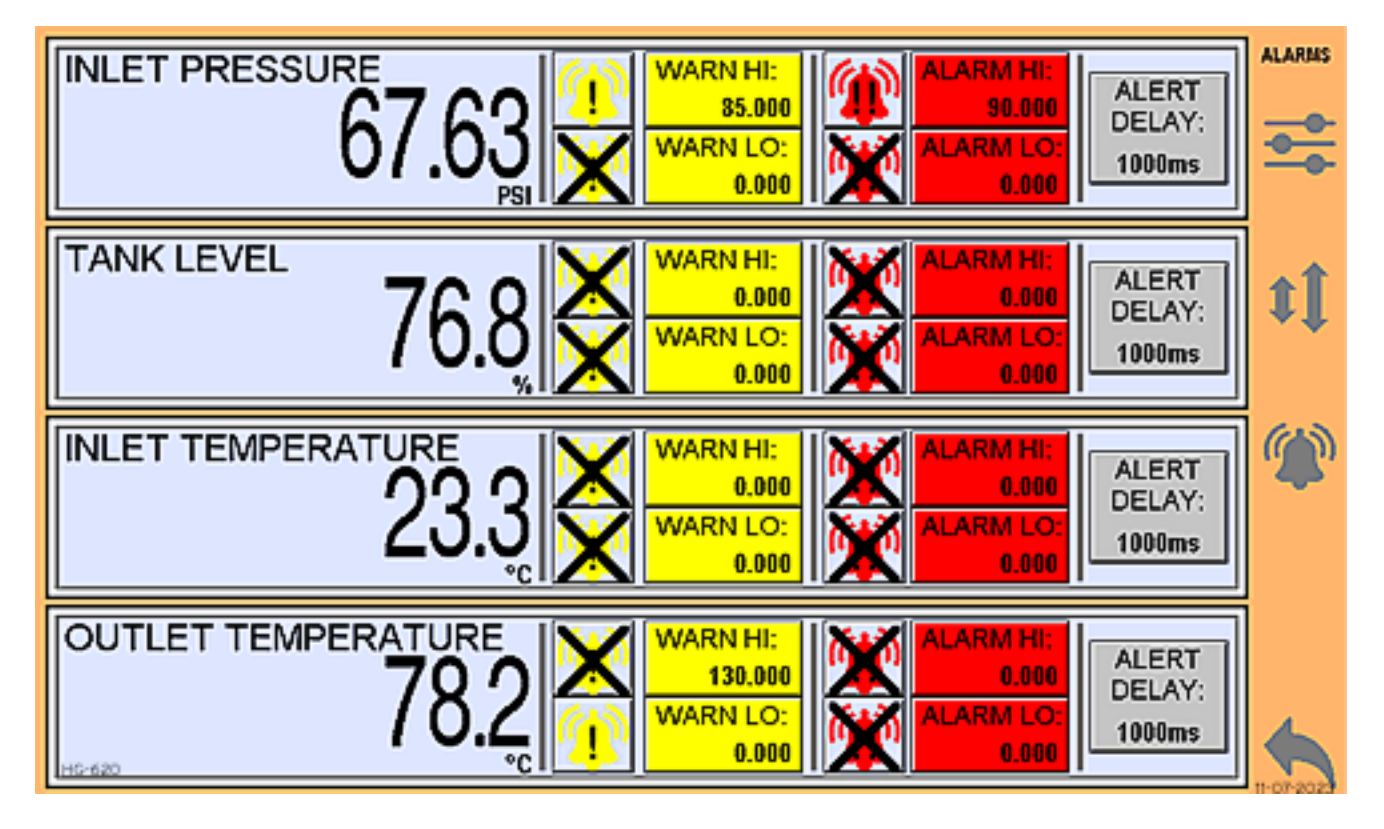

The alarm configuration allows for up to 4 setpoints per data point that are then enunciated as either a warning or an alarm. The scaled data is shown to the left. Each of the 4 setpoints can be enabled or disabled with toggle buttons next to the setpoint, an "X" through the alarm bell icon being a disabled setpoint. A delay, in milliseconds, is configurable that applies to all setpoints for a given data point.

WARN HI and WARN LO are enunciated by a yellow alarm bell icon with a single exclamation point. Additionally, data points will be highlighted with a yellow surround and bar graph fills will become yellow instead of the default blue. If both the warning and alarm setpoints are exceeded by either a LO or HI setting, the warning is cancelled in favor of the alarm.

ALARM HI and ALARM LO are enunciated by a red alarm bell icon with double exclamation points. Additionally, data points will be highlighted with a red surround and bar graph fills will become red instead of the default blue. Alarms for any LO or HI setting take precedence over warnings.

The alarm bell is visible on most screens on the righthand side. When there are no warnings or alarms, it is a grey alarm bell icon. If a warning or alarm should become active, the icon changes color and appears as mentioned above. The alarm icon will flash until the warning or alarm has been acknowledged, at which point it will stay a solid warning/alarm color or return to the grey inactive state. Should both warnings and alarms be active at the same time, the icon will switch between the warning and alarm states.

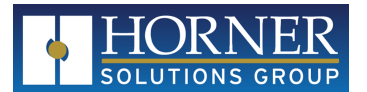

The alarm bell icon also acts as touch navigation to the Events interface where warnings and alarms can be acknowledged, and a history of events can be accessed.

Alarms that are not configurable are system alarms having to do with the MicroSD card, which is integral to the operation of the Chart Recorder. Should the MicroSD card be removed or have any sort of error, an alarm occurs and a MicroSD icon with a red "X" through it appears at the top right of many screens. Additionally, should the MicroSD card become 80% full or more, or if any of the internal datalog buffers become 60% full or more, an alarm occurs.

## <span id="page-22-0"></span>**3.4: System Configuration**

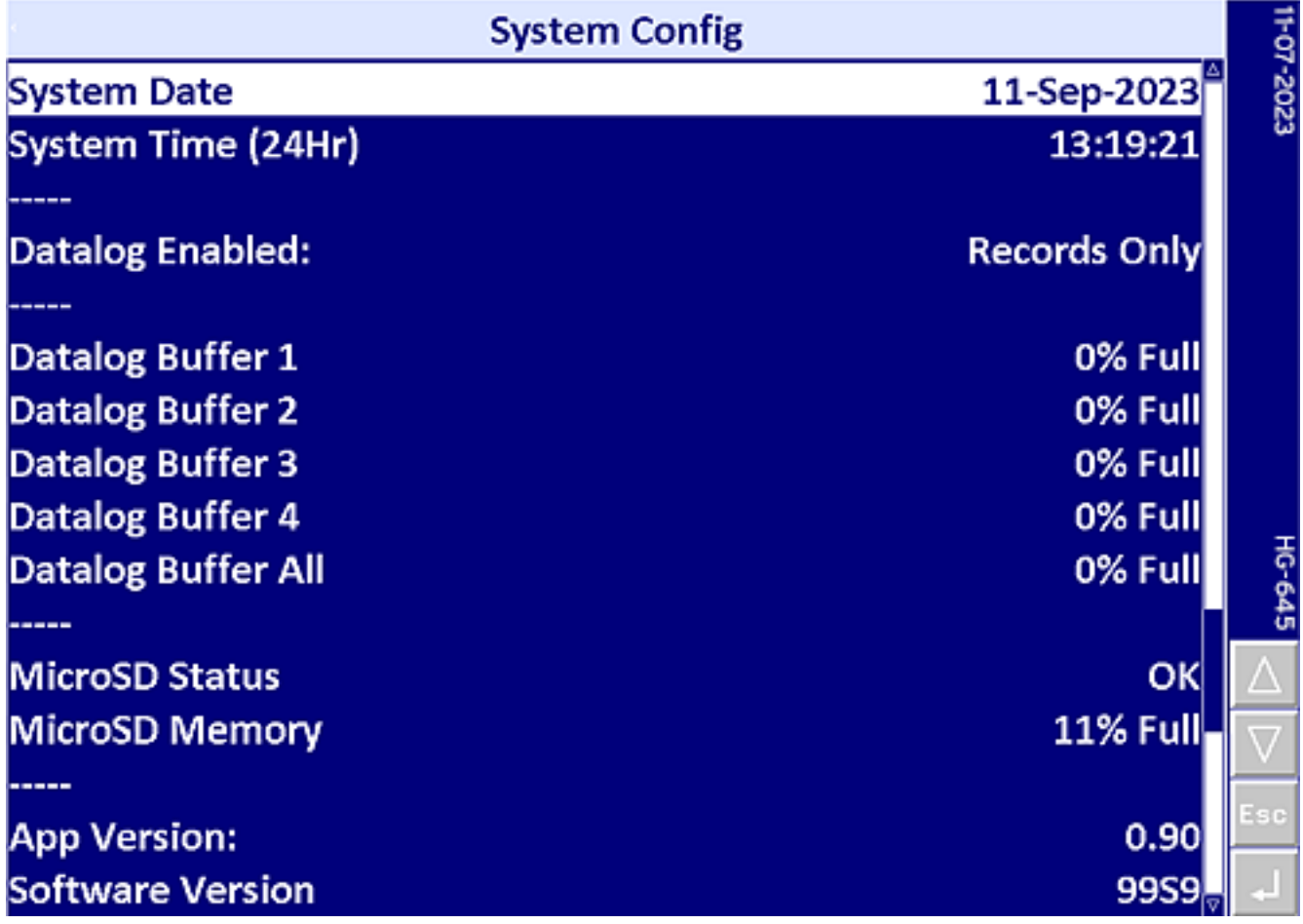

The System Configuration allows for changing of the system Time and Date.

Non-Record datalogging can be enabled or disabled.

Status is shown for each of the internal datalog buffers that can hold roughly 100 entries each. These buffers are populated when a datalog interval occurs, then written to MicroSD and removed from the buffer. Buffer status should normally be at 0% full. Numbers higher than 0% can indicate a slow or missing MicroSD card. Replacing the MicroSD card will allow the buffers to eventually reduce back to 0% full.

Status of the MicroSD card itself is shown. "ERROR" includes missing, bad format, or any other error causing the MicroSD card not to be recognized.

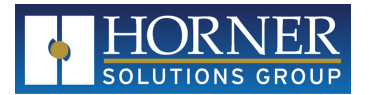

<span id="page-23-0"></span>The App version and Software version are noted for technical support purposes.

## **3.5: Network Configuration**

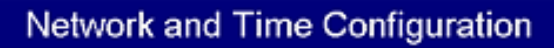

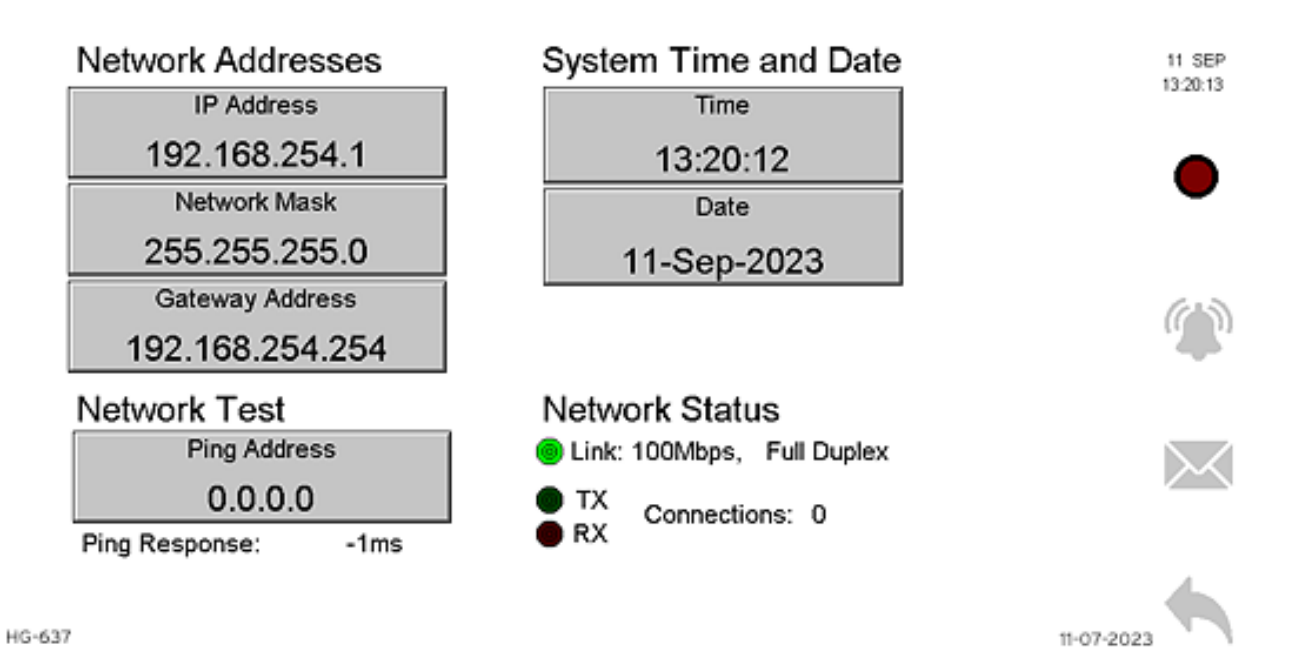

The Network Configuration is where the settings for an Ethernet connection are specified. DHCP automatic addressing is not available and facility IT personnel should be consulted for proper network settings.

The network can be used for the following operations:

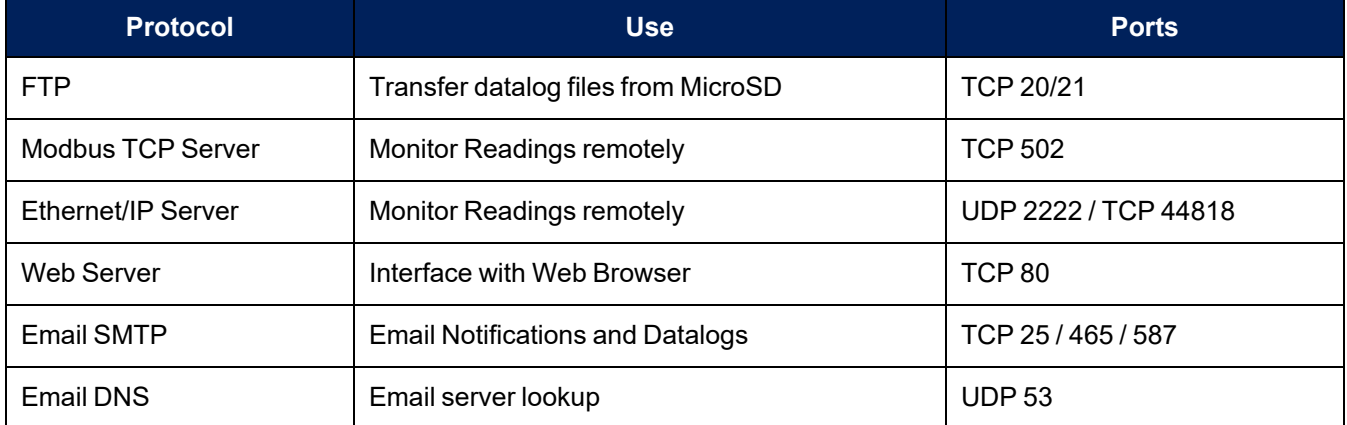

Network Connection Status is provided as well as a Ping function for a simple communications check.

The Mail icon navigates to the Email configuration, the back arrow to the main Configuration Menu.

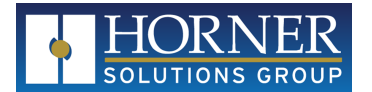

## <span id="page-24-0"></span>**3.6: Email Configuration**

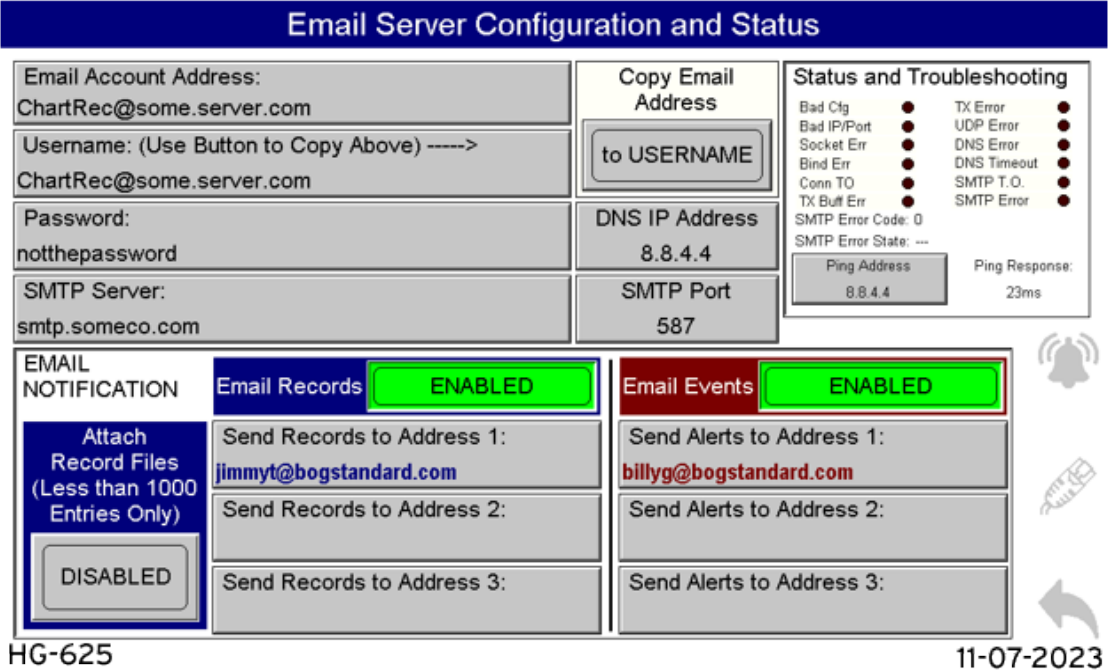

The Email Configuration allows setup of a valid SMTP mail server. An email notification can be sent upon the completion of a Record or when any Warning or Alarm event occurs. A switch to enable either or both emails is provided.

In the case of Records, files can be attached to the e-mail if the number of entries during the Record did not exceed 1000. Files with greater than 1000 entries exceed the size of the controller's ability to attach files. In this case, an e-mail will be sent with a note that files were not attached due to this limitation. Files remain available on the MicroSD card regardless of being sent or not.

Up to 3 addresses can be specified for each type of e-mail. Leave address fields blank if not filling them with a valid email address.

Status and troubleshooting is provided to help with e-mail setup. A Ping address can be entered to test access to devices or servers that should be available, such as SMTP servers. A Ping response of -1 indicates a timeout of 2500ms, meaning a response was not received within 2.5 seconds.

## <span id="page-24-1"></span>**3.7: Password Configuration**

The Password Configuration allows for password requirement to enter the configuration or to control recordings. The Record password cannot be enabled without also enabling the Config password.

The Change Password area allows the user to freely change the Records password to any numeric value up to 9 digits. Changing the Config password requires knowledge of the existing Config password and double-entry of the new password.

Default Config password: 12345

Default Record password: 789

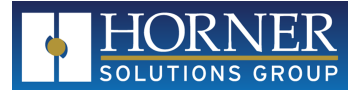

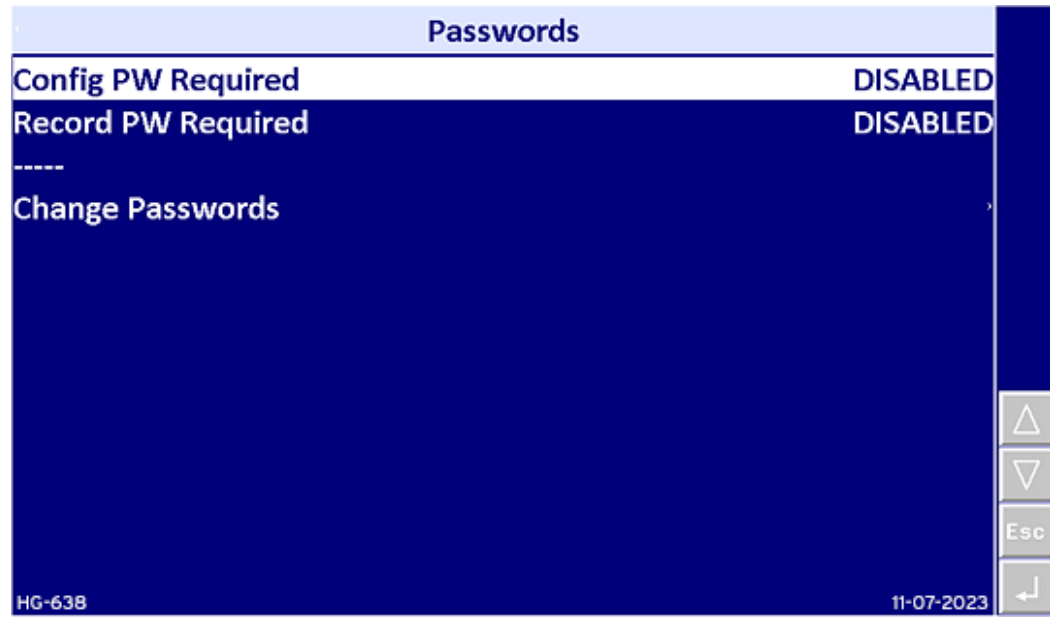

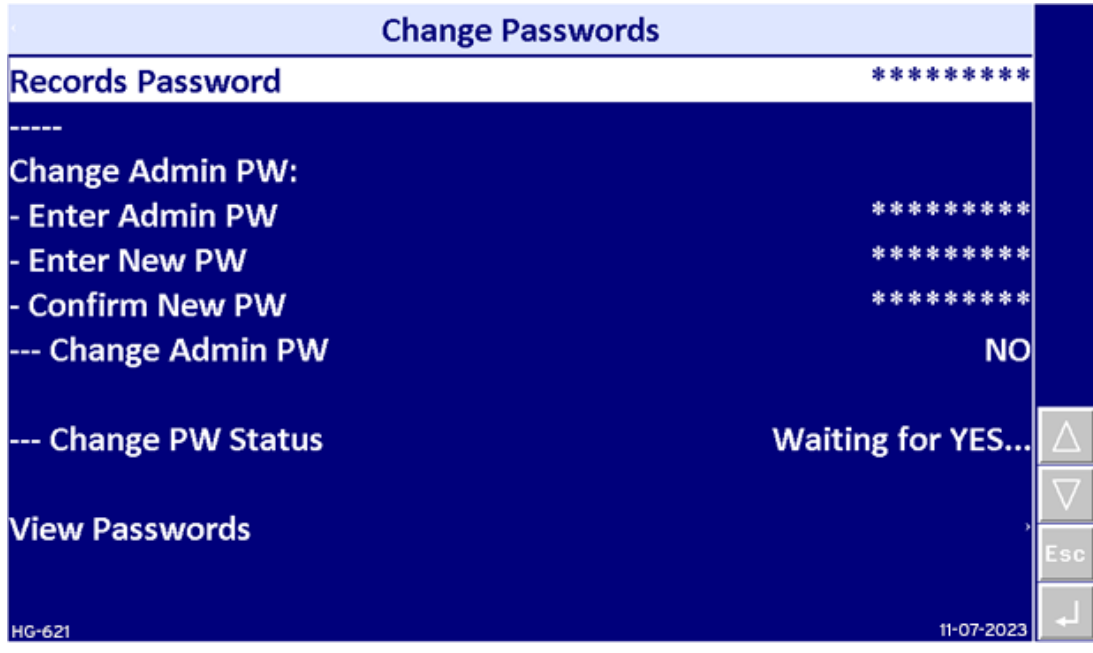

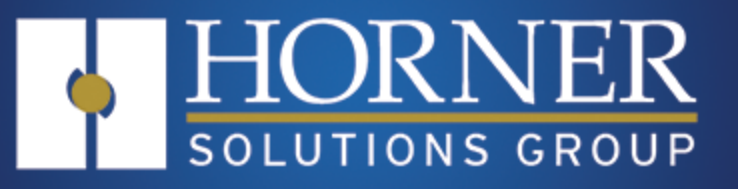

# Chart Recorder **Operation**

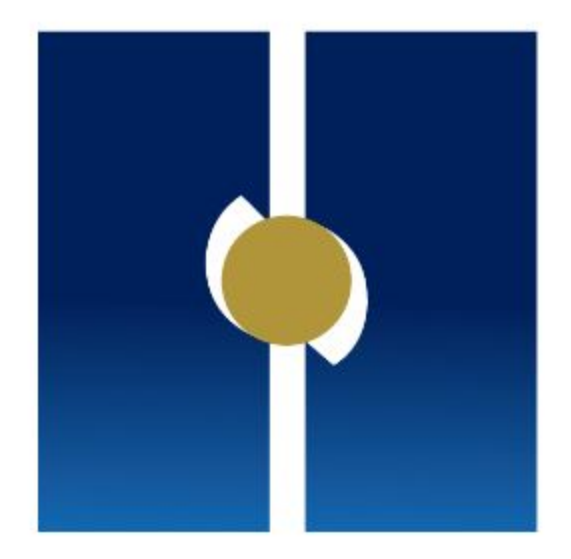

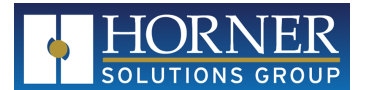

# <span id="page-27-0"></span>**Chapter 4: Chart Recorder Operation**

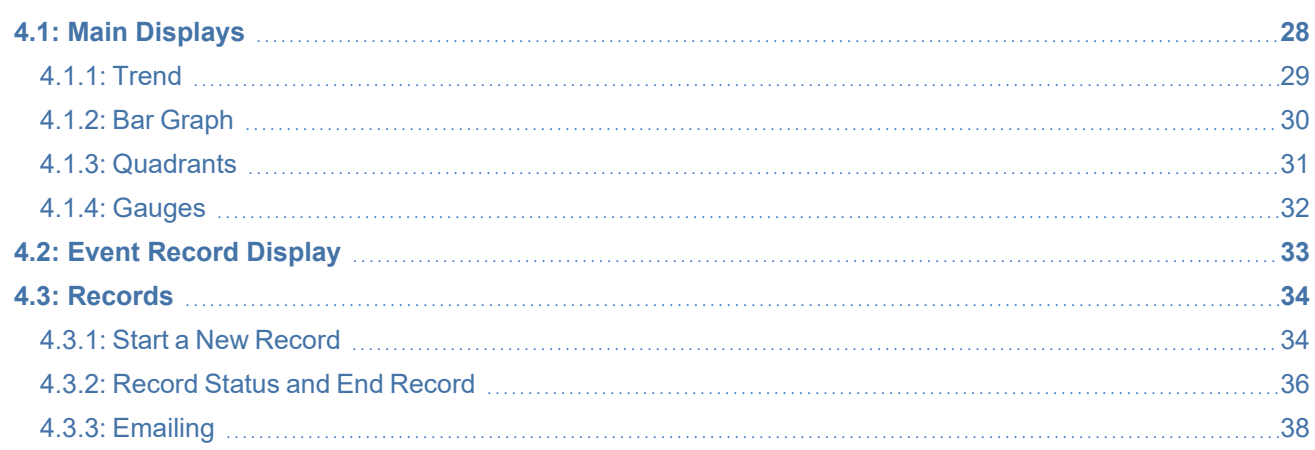

## <span id="page-27-1"></span>**4.1: Main Displays**

Main displays allow a selection for the format in which to view the data points. Each of the main displays has a common bar along the righthand side of the screen.

- **Current Date and Time**
- Record button
	- $\circ$  Starts or stops a recording or views the progress of the recording. If passwords are enabled, a password prompt precedes any access to recording control.
	- $\circ$  Shows dark red only if no recording is active and datalogging is set to Records Only.
	- $\circ$  Flashes between dark/bright red if no recording is active and datalogging is set to Always Plus Records to indicate logging.
	- $\degree$  Appears as a spinning tape reel if a recording is active.
	- $\circ$  A small clock icon and green or red timers or times may also display if delayed or time-based recordings are set.
		- Green highlights mean a recording is set to automatically start in the future.
		- Red highlights mean a recording is active and set to automatically end in the future.
- <sup>l</sup> Warning/Alarm button
	- Accesses the Events screen where Warnings and Alarms can be viewed and acknowledged. A history of events is also available.
	- The Alarm bell icon will flash Yellow with 1 exclamation point for Warnings.
	- $\degree$  The Alarm bell icon will flash Red with 2 exclamation points for Alarms.
	- $\circ$  If both Warnings and Alarms are active, the Alarm bell icon will alternate between Yellow and Red.
	- $\degree$  By accessing the Events screen and Acknowledging all active Warnings and Alarms, the Alarm bell icon will stop flashing except when both Warnings and Alarms are active, in which case it will alternate between Yellow and Red.

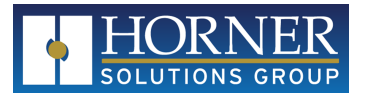

- Display button
	- $\circ$  Cycles through the four types of main display
- Configuration button
	- $\degree$  Pressing this button will access the configuration. If passwords are enabled, a password prompt precedes the configuration menu.

Common data on all main displays is as follows:

- Data points; Name, Scaled Output, and Units
- Averages shown are daily averages unless a Recording becomes active.
- Recording averages are shown during recordings, though daily averages continue to calculate.
- Daily averages are reset at midnight.
- If a configured Warning or Alarm level has been exceeded, the corresponding signal will be highlighted in either Yellow or Red.

### <span id="page-28-0"></span>**4.1.1: Trend**

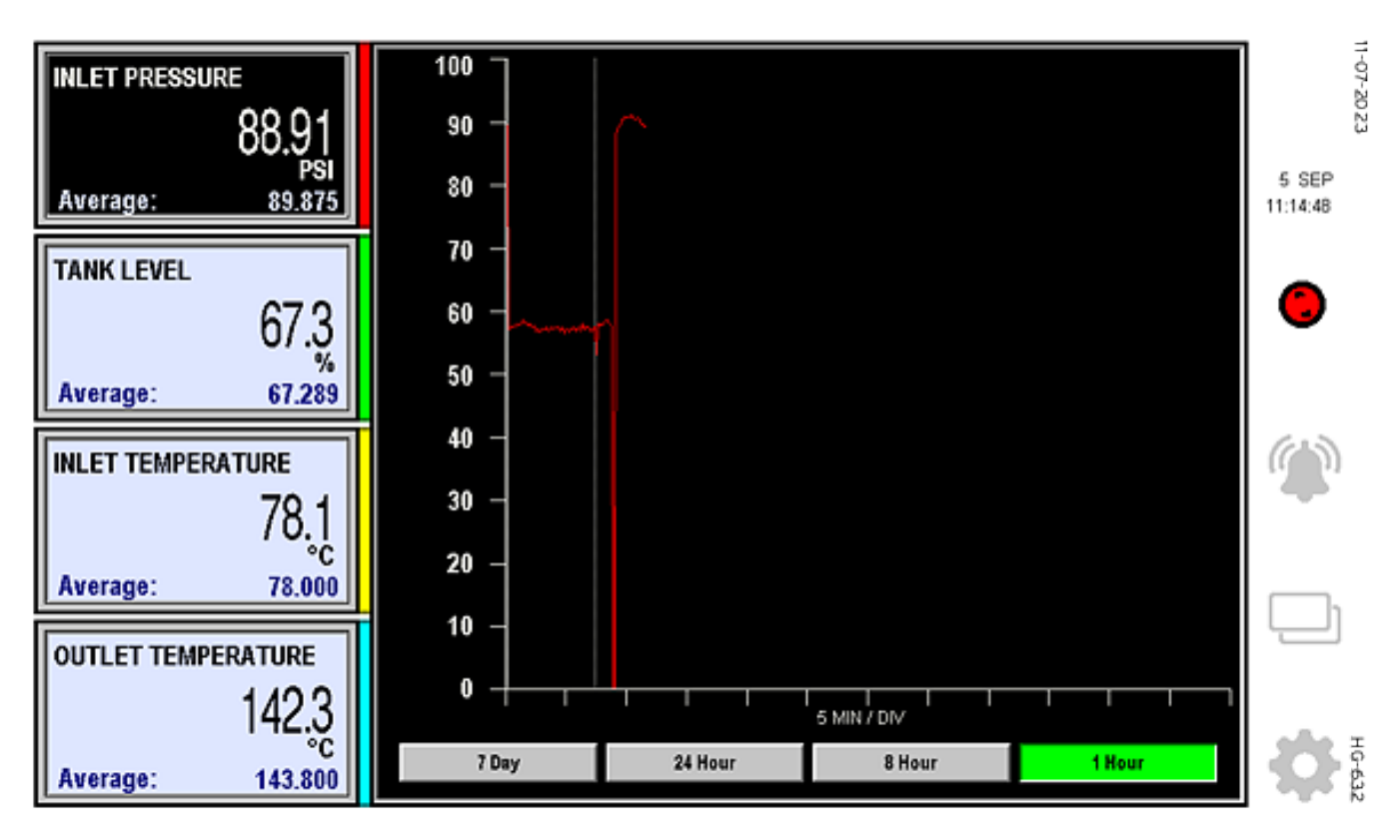

The Trend main display allows viewing of any of the configured signals on its own trend graph. All configured data points are shown down the left side of the screen. The data point currently being displayed as a trend is reversehighlighted in black. Touching any of the rectangular data point areas results in a change in the trend displayed to the touched signal. The signal color swatch matches the trend pen color for that data.

The Y-Axis legend shows the data point Graph Limits as configured in the Scaling Configuration. 9 even divisions between the configured HI and LO points are calculated and displayed.

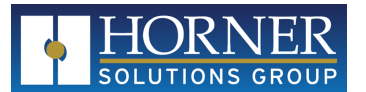

The X-Axis legend area allows a choice between four time spans ranging from 1 hour to 7 days.

A vertical, grey dotted line in the trend area represents a power outage.

All Trend data is recorded to MicroSD, regardless of config options set. See the MicroSD Chapter for details on these files.

## <span id="page-29-0"></span>**4.1.2: Bar Graph**

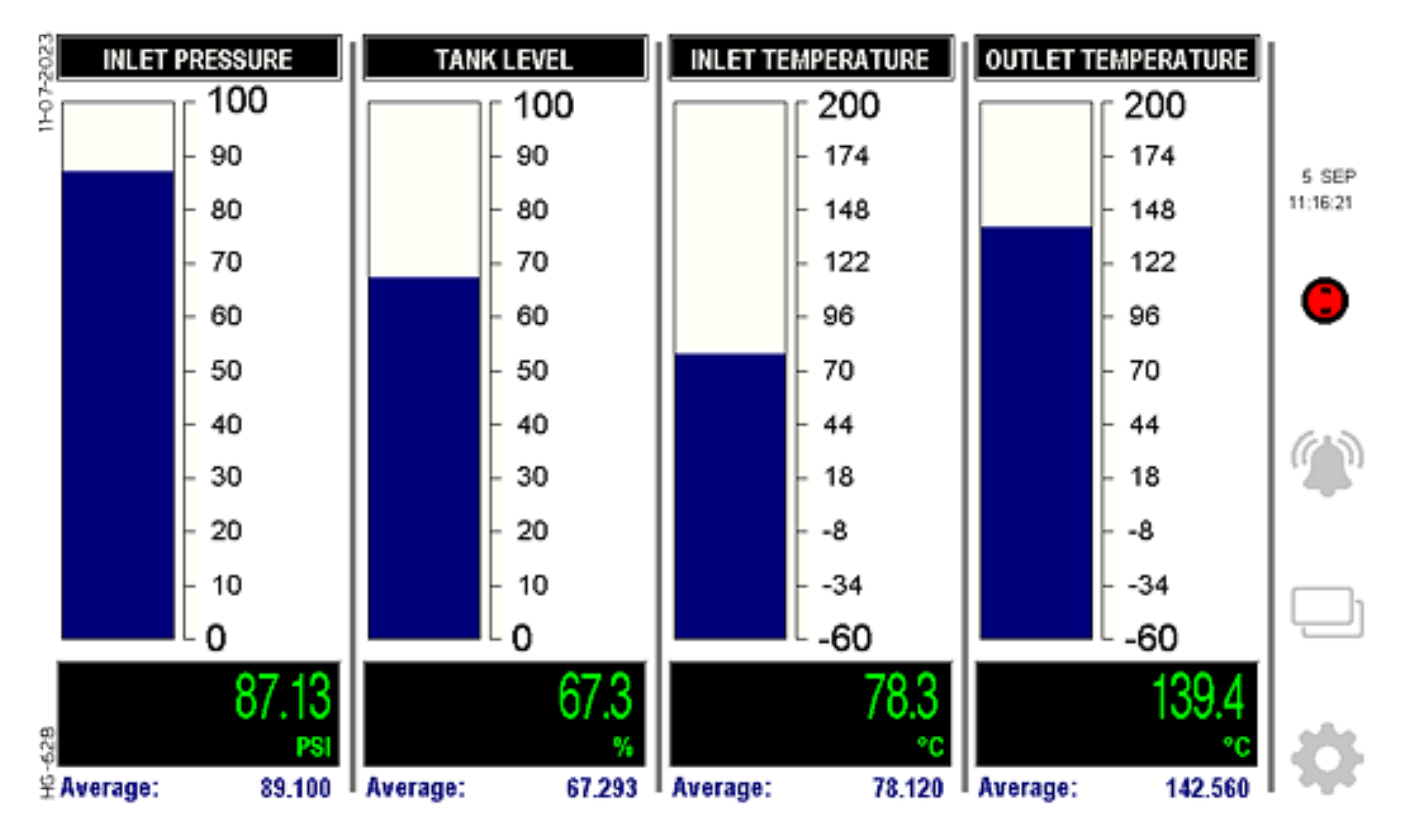

The Bar Graphs main display allows viewing of all signals both numerically and graphically. The Graph Limits of each data point are displayed, with 9 calculated subdivisions for each.

The bar graph fill color will change to reflect any active Warning or Alarm with any given data point, yellow for Warnings and red for Alarms.

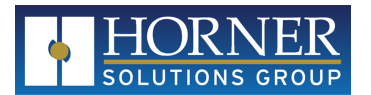

## <span id="page-30-0"></span>**4.1.3: Quadrants**

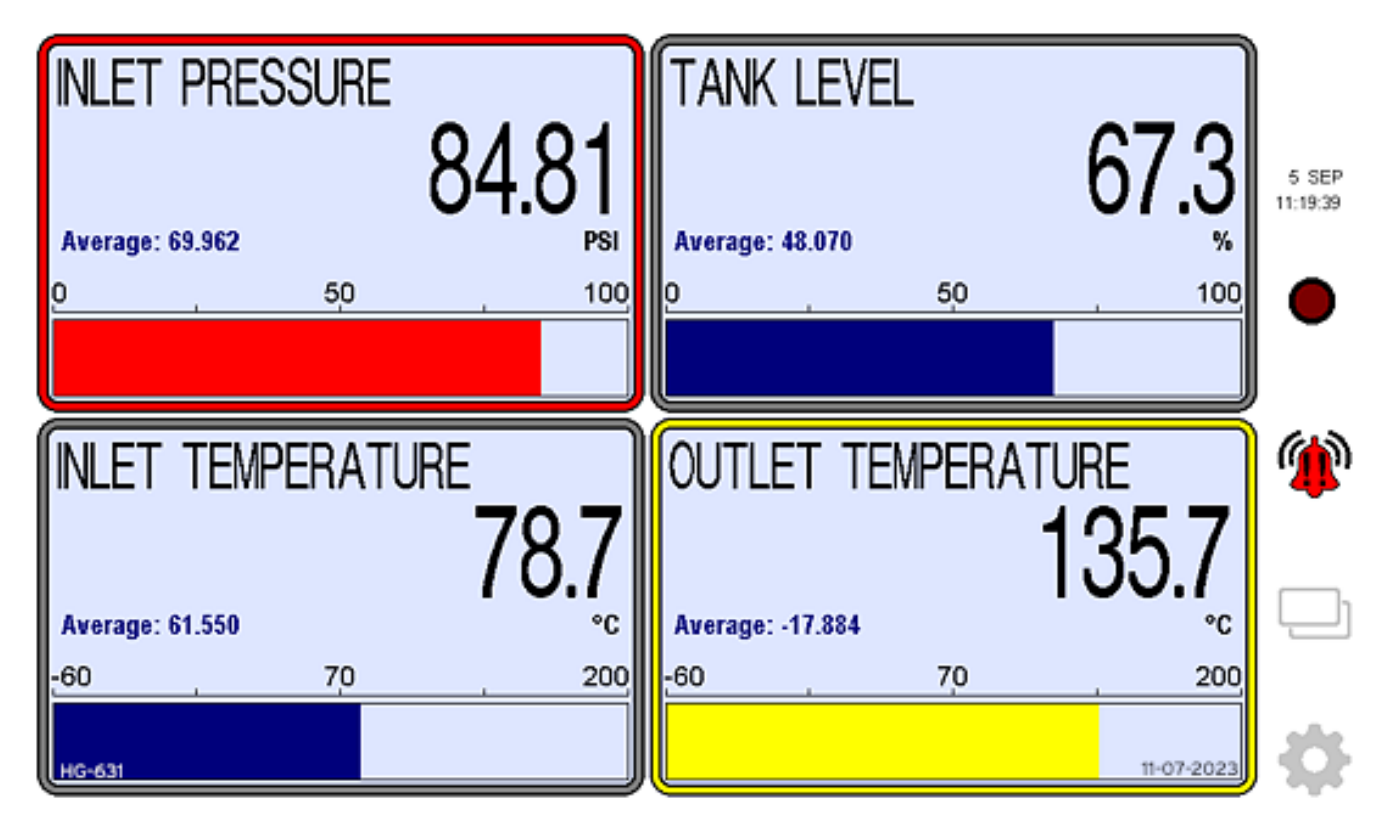

The Quadrants main display emphasizes the size of the scaled data points. Bar Graphs are displayed but smaller and with only Min, Max, and halfway divisions to reduce clutter.

In addition to a highlighted ring around the quadrant for any Warning or Alarm, the bar graph fill color will also change for the corresponding data point.

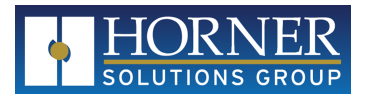

## <span id="page-31-0"></span>**4.1.4: Gauges**

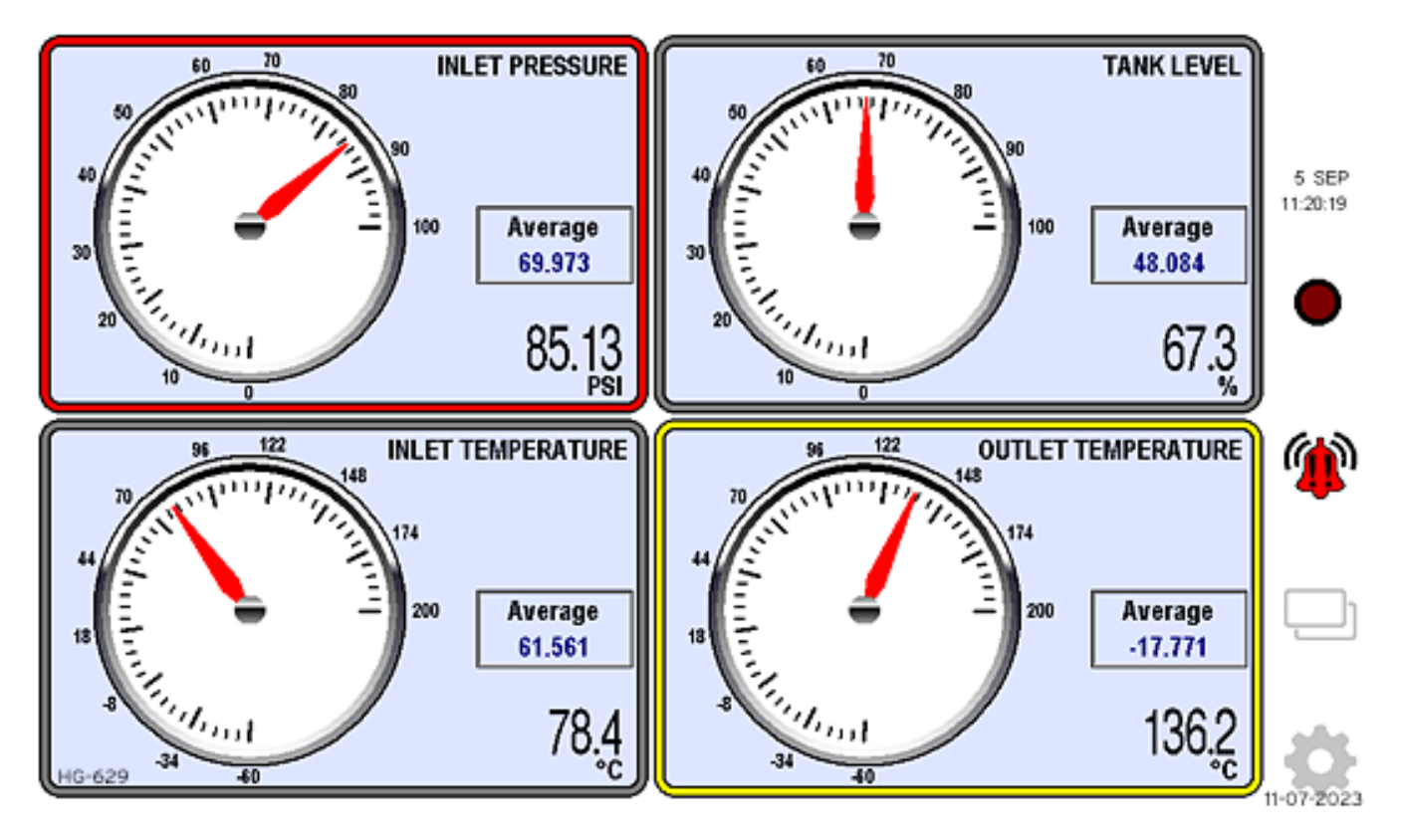

The Gauges main display is split into quadrants and shows a large gauge face with a red needle.

![](_page_32_Picture_0.jpeg)

## <span id="page-32-0"></span>**4.2: Event Record Display**

Pressing the Alarm Bell icon from any page accesses the Event Record.

![](_page_32_Picture_450.jpeg)

The Event Record display specifies the warnings and alarms that are currently active or unacknowledged. Items that are no longer active are automatically removed from the list if they have been acknowledged.

- Items shown in Red (ALM) are active alarms that have not been acknowledged.
- Items shown in Blue (ACK) are active alarms that have been acknowledged.
- Items shown in Green (RTN) are alarms that are no longer active but that have not yet been acknowledged.

Touching the list brings up an interface where alarms can be acknowledged.

A history of the Event Record is accessed by touching the "back in time" alarm bell icon at the top of the page. Items in the History are blocked from being erased.

All events are also recorded on MicroSD. A file is newly started after midnight of each day as soon as the first event occurs. The file includes timestamped entries of events:

- Becoming active
- Being acknowledged
- Becoming inactive

Pressing the Back arrow returns to the page from which the Alarm Bell icon was pressed.

![](_page_33_Picture_0.jpeg)

## <span id="page-33-0"></span>**4.3: Records**

A Record is some amount of time that is recorded to specifically named files. A Record Name is assigned, which becomes part of the filename when the Record is finished and closed out. The filename contains the name and a timestamp of when the Record was started.

Records can be started and/or stopped in any of the following manners:

- Manually
- On a timed basis
- Scheduled by Time and Date

The result is a file for datalogged values and another file for Events if any occurred during the Record.

Pressing the red Record button on the right side of the screen will navigate to one of several places:

![](_page_33_Picture_385.jpeg)

### <span id="page-33-1"></span>**4.3.1: Start a New Record**

![](_page_33_Figure_12.jpeg)

![](_page_34_Picture_1.jpeg)

To start a Record, give the Record a name by touching the 'Record Name' field and using the pop-up keyboard for entry. The last five names given are provided as a quick selection to make the new Record the same name. The result of a Record is files with this name but with a time and date appended to indicate when the Record was started. Therefore, Records given the same name will not overwrite each other.

Records can be started Immediately upon confirmation, can be delayed with a Timer, or can be started at any future Time and Date. Select the desired operation and specify valid parameters.

Records can be ended Manually, can be ended automatically after an amount of time passes after the start of the Record, or can be ended automatically at any future Time and Date as long as it is after the start of the Record. Ending a Record manually requires the user to press the Record button on any screen and confirm the end of the Record.

Once valid parameters have been entered, a confirmation screen reiterates the parameters and gives the opportunity to return to the Start New Record display to change parameters. If the option to Email records is enabled, the configured addresses are displayed to the left. An additional address can be entered for this record specifically.

![](_page_34_Figure_6.jpeg)

When a Record starts, two of the standard datalog files are taken over. "DATAALL" files and "ALARMS" files that existed for the current day prior to the start of the Record, if any, are renamed as soon as the Record is started by adding a 2-digit running count to the filename. This 2-digit count is reset each day and allows for multiple recordings within the course of one day while keeping the non-Record files separate. Standard daily datalogging for "DATA1", "DATA2", "DATA3", and "DATA4", if enabled, continues separately during the recording process.

To keep from having multiple files split across days in cases where a Record might span the midnight hour, the standard file is renamed at midnight with the new day's standard filename so that datalogging will continue to append to the same file.

![](_page_35_Picture_0.jpeg)

## <span id="page-35-0"></span>**4.3.2: Record Status and End Record**

![](_page_35_Figure_3.jpeg)

![](_page_36_Picture_0.jpeg)

The Record Status display shows details about the Record currently running. The option is given to stop the recording process. If the Record Password is enabled, the bottom buttons shown above are replaced with a notice that a password is required to control records.

# Recording Has Ended:

11:17:20 System Time: 05-Sep-2023

# Data File:

## \CHARTREC\RECORDS\WB9PXI\_230905-111427.csv

# Alarm File:

## \CHARTREC\RECORDS\WB9PXI\_ALM\_230905-111427.csv

#### **Recording Finished**

HG-626

![](_page_36_Picture_11.jpeg)

When a Record ends, the files that were populated during the recording process are renamed to include the Record Name and the date and time the Record was started. Files are placed in the "RECORDS" folder. If email is properly configured and the option to e-mail files is enabled, these files are copied to the "EMAIL" folder but the names truncated to the 8.3 file format for compliance to the controller abilities. Once e-mail status confirms a sent e-mail, the contents of the "EMAIL" folder are deleted. Any Events that occur after the Record is ended will be logged to a new daily file using the standard filename. If non-Record datalogging is enabled, the "DATAALL" file starts anew using the standard filename.

The "Recording Has Ended" display shows the filenames and locations on the MicroSD card as well as a status message. If records are to be e-mailed, the addresses to which files or notifications will be sent are shown and the status message includes e-mailing in progress.

![](_page_37_Picture_0.jpeg)

### <span id="page-37-0"></span>**4.3.3: Emailing**

When the option to Send Email Notifications and the option to Attach Files are both enabled when a record has ended, files are copied to an 'EMAIL' folder if the total number of datalog entries does not exceed 1000. An email with up to two attachments is sent, one for the datalog file and one for the Event log. If no events occurred during the recording, no Event log file is created.

![](_page_37_Picture_352.jpeg)

Files that are e-mailed are truncated in name to fit the 8.3 file naming format. The datalog file is cut at 8 characters while the event file is cut at 6 characters and has "-A" appended to the filename to denote Alarms.

If the number of datalog entries exceeds 1000, files will not be attached to the e-mail notification. The e-mail includes file locations on the MicroSD card and a note that files are not attached due to the size of the files.

![](_page_38_Picture_1.jpeg)

![](_page_38_Picture_24.jpeg)

![](_page_39_Picture_0.jpeg)

# MicroSD Files

![](_page_39_Picture_2.jpeg)

![](_page_40_Picture_0.jpeg)

# <span id="page-40-0"></span>**Chapter 5: MicroSD Files**

![](_page_40_Picture_597.jpeg)

All datalog and warning/alarm event files are stored on a MicroSD card placed in the Chart Recorder. Files are created and manipulated between several directories. Additionally, a WebMI folder contains the web page hosted by the Chart Recorder for viewing live data remotely through any web browser.

## <span id="page-40-1"></span>**5.1: Datalog Files**

All Chart Recorder files are held in the 'CHARTREC' directory of the MicroSD card in one of several subdirectories.

Each data point has its own datalog file in the following folders:

- Data point 1 in 'CHARTREC\LOG\DATA1'
- Data point 2 in 'CHARTREC\LOG\DATA2'
- Data point 3 in 'CHARTREC\LOG\DATA3'
- Data point 4 in 'CHARTREC\LOG\DATA4'

These datalog files are populated if the option for Datalog Enabled (Configuration Menu → System Config) is set to 'Always Plus Records'. They are then only populated if the respective channel is anything other than 'Disabled' (Configuration Menu → Channel Config). They are populated at the rate specified by the Datalog Interval (Configuration Menu  $\rightarrow$  Channel Config) for each channel.

The data logged in these files is as follows:

- Date and Time
- Data Name
- Scaled Data
- Data Units
- Daily Average
- Raw signal data
- Alarm Low, Warning Low, Warning High, and Alarm High setpoints

![](_page_41_Picture_1.jpeg)

![](_page_41_Picture_549.jpeg)

Additionally, when datalogging is enabled and no recording is active, all data points are logged to a single file in the 'CHARTREC\LOG\DATAALL' folder. The data logged in this file is as follows:

- Date and Time
- Data 1 Name
- Data 1 Scaled Data
- Data 1 Units
- Data 1 Record Average
- The above 4 items repeated for Data 2, Data 3, and Data4

![](_page_41_Picture_550.jpeg)

![](_page_41_Picture_551.jpeg)

### <span id="page-41-0"></span>**5.1.1: Datalog Filenames**

Within the directories as mentioned above, filenames are of the format YYMMDD.csv, where YY = 2-digit year, MM = zero-filled month, and DD = zero-filled date. The format is standard Comma Separated Value (CSV).

Within the 'DATAALL' datalog directory, There may also be filenames of the format YYMMDDXX.csv, where YY = 2-digit year, MM = zero-filled 2-digit month, DD = zero-filled 2-digit date, and XX = zero-filled 2-digit running count that increments over the course of the day if any recording becomes active. Files with an appended count contain non-Record data. The count allows for multiple recordings over the course of the day without losing non-Record data. The count is automatically incremented each time a Record is started and resets to 00 at midnight each day.

Example datalog file paths:

- CHARTREC\LOG\DATA1\230630.csv = Datalog file for data point 1 from June 30, 2023.
- CHARTREC\LOG\DATAALL\23020302.csv = All Data log from Feb 3, 2023, prior to the third recording made that day (only if Datalogging is set to 'Always Plus Records').

![](_page_42_Picture_1.jpeg)

- There should also be a  $23020300$  csy and  $23020301$  csy file
- There is possibly a 230203.csv file covering the remainder of the day after the last recording was ended (only if Datalogging is set to 'Always Plus Records')

## <span id="page-42-0"></span>**5.2: Event Log Files**

Warnings and Alarms are logged to a daily file within the 'CHARTREC\ALARMS' directory. However, if no warnings or alarms are enabled, or if no warnings or alarms have occurred, a data file or entries may not exist.

Files are separated by day of the month (date) such that files may contain data from multiple months of the same date, e.g., ALARM-09.csv can contain events from May 9th, June 9th, July 9th, etc.

Each entry to the event log includes:

- Date and time
- ALM (became active), RTN (became inactive), or ACK (became acknowledged) event
- Group 1 (Alarm), Group 2 (Warning), or Group 16 (System, e.g., MicroSD missing)
- Event text enunciation (Alarm Name)

![](_page_42_Picture_628.jpeg)

### <span id="page-42-1"></span>**5.2.1: Event Log Filenames**

Within the 'CHARTREC' directory, the 'ALARMS' subdirectory contains event logs for each day of the month. Filenames are of the format ALARM\_DD.csv, where DD = zero-filled 2-digit day of the month (date). New files are started at midnight each night.

The event log file is taken over by the recording process, in which case the normal filename becomes altered to include a running count that increments over the course of a day if any recording becomes active. The altered filenames have the format ALMDD-XX.csv where DD = the zero-filled 2-digit day of the month and XX = zero-filled 2-digit running count. These renamed files contain events logged prior to recordings being started.

Example event log file paths:

![](_page_43_Picture_1.jpeg)

CHARTREC\LOG\ALARMS\ALARM-05.csv = Event file for the 5th of the month

CHARTREC\LOG\ALARMS\ALM05-01.csv = Event file from the 5th of the month prior to the second recording made that day (only if there were non-Record entries prior to second recording of the day)

- There may also be an ALM05-00.csv file (only if there were entries prior to the first recording of the day)
- There may also be an ALARM-05.csv file covering the remainder of the day after the last recording (only if there have been events since the end of the last recording of the day)

## <span id="page-43-0"></span>**5.3: Record Files**

Record files contain data captured during the recording process. One file will contain data from all data points with a sample interval equal to that of the data point with the lowest configured Datalog Interval. This file is created by taking over the DATAALL datalog file detailed above.

Additionally, a second file may or may not exist that contains any warnings and alarms that occurred during the recording. This file is created by taking over the Event Log file detailed above. No file will be created if no events of this nature occur.

### <span id="page-43-1"></span>**5.3.1: Record Filenames**

Within the 'CHARTREC' directory, the 'RECORDS' subdirectory contains Record files for both data and any events that occurred during the recording. Filenames for the data portion are of the format NNNNN\_YYMMDD-HHmmSS.csv:

- NNNNN is the Data Name up to 19 characters
- YY is the 2-digit zero-filled year
- MM is the 2-digit zero-filled month
- DD is the 2-digit zero-filled date
- HH is the 2-digit zero-filled hour
- mm is the 2-digit zero-filled minute
- SS is the 2-digit zero-filled second.

The filename date and time stamp marks the point at which the recording was started.

Should events occur during the recording, a second file exists with the format NNNNN\_ALM\_YYMMDD-HHmmSS.csv, the only difference from above being the addition of '\_ALM' to the filename to denote events.

## <span id="page-43-2"></span>**5.4: Email Files and Filenames**

Record files that are e-mailed are required by the Chart Recorder hardware to adhere to the 8.3 filename format. The Record filename for data as described above is simply shortened to 6 characters. The Record filename for events as described above, if it exists, is shortened to 6 characters and has "-A" added to the filename to denote events.

![](_page_44_Picture_0.jpeg)

These files with shortened names are created in the 'CHARTREC\EMAIL' directory, from which the e-mail function attaches the files. Once the e-mail function status indicates a successfully sent e-mail, all files in the EMAIL directory are erased.

There is the possibility of email files from multiple records to accumulate in the EMAIL directory if the emailing process encounters errors such that a successful message is not reported.

## <span id="page-44-0"></span>**5.5: Historic Trend Files**

The Chart Recorder keeps an historic file for each trend available. The files are not necessarily meant to be userfriendly but they do make an exact history of the trend graphics.

There are 16 trends total as follows:

- Data 1, 1-Hour Trend (6-second sample rate)
- Data 1, 8-Hour Trend (50-second sample rate)
- Data 1, 24-Hour Trend (151-second sample rate)
- Data 1, 7-Day Trend (18 minute sample rate)
- The same 4 trends for Data 2, Data 3, and Data 4

The data contained in the Trend files consists only of the following:

- Date and Time
- 'Pen1' data (regardless of the data point 1, 2, 3, or 4), which is an integer value scaled between 0 and 1000, i.e. 0-100.0% of the scale defined by the scaling configuration

![](_page_44_Picture_550.jpeg)

#### <span id="page-44-1"></span>**5.5.1: Historic Trend Filenames**

Within the 'CHARTREC' directory, the 'TREND' subdirectory contains several further subdirectories as follows:

- DATAX 1H YY for 1-hour trends
- DATAX\_8H\_YY for 8-hour trends
- DATAX\_1D\_YY for 24-hour trends

![](_page_45_Picture_1.jpeg)

- DATAX\_7D\_YY for 7-day trends
- For these folder names,  $X =$  the data point 1, 2, 3, or 4, and YY = 2-digit year

Within each of the directories for 1-hour, 8-hour, and 24-hour trends, filename format is MMDDHH.csv where MM = 2-digit zero-filled month, DD = 2-digit zero-filled date, and HH = 2-digit zero-filled hour. A new file is created each hour.

For the 7-day trend, filename format is YYMMDD.csv where YY = 2-digit year, MM = 2-digit zero-filled month, and DD = 2-digit zero-filled date. A new file is created each day.

Example trend file path:

CHARTREC\TREND\DATA3\_1D\_23\081410.csv = Trend file for data point 3 from August 14, 2023 during the 10AM hour on the 24-hour trend.

![](_page_46_Picture_0.jpeg)

# Web Access

![](_page_46_Picture_2.jpeg)

![](_page_47_Picture_0.jpeg)

# <span id="page-47-0"></span>**Chapter 6: Web Browser Access**

![](_page_47_Picture_244.jpeg)

The Chart Recorder hosts an HTML page that can be opened with any web browser that has access to the network on which the Chart Recorder resides.

To access the web page, type the IP address into the web browser to match that of the IP address configured in Network Settings.

![](_page_47_Picture_6.jpeg)

A username and password prompt appears:

- **Username**: ChartRec (case sensitive)
- <sup>l</sup> **Password**: 12345

⊕192.168.254.1

This site is asking you to sign in.

![](_page_47_Picture_245.jpeg)

![](_page_48_Picture_1.jpeg)

Upon correct entry, a License Agreement prompt may occur the first time the page is loaded. Accept and continue to proceed to the Chart Recorder pages.

![](_page_48_Picture_515.jpeg)

Upon acceptance of the License Agreement, the Bar Graph main display loads.

The web interface is like that of the Chart Recorder touchscreen but with the differences noted below:

- The Trend displays are not carried over to the web interface
- Record control is not available via the web interface.

## <span id="page-48-0"></span>**6.1: Main Web Displays**

Main displays allow a selection for the format in which to view the data points. Each of the main displays has a common bar along the righthand side of the screen.

- **Current Date and Time**
- Record status
	- $\circ$  Shows dark red only if no recording is active and datalogging is set to Records Only.
	- $\degree$  Flashes between dark/bright red if no recording is active and datalogging is set to Always Plus Records to indicate logging.
	- <sup>o</sup> Appears as a spinning tape reel if a recording is active.
	- $\circ$  A small clock icon and green or red timers or times may also display if delayed or time-based recordings are set.
		- Green highlights mean a recording is set to automatically start in the future.
		- Red highlights mean a recording is active and set to automatically end in the future.

![](_page_49_Picture_1.jpeg)

- Warning/Alarm button
	- Accesses the Events screen where Warnings and Alarms can be viewed and acknowledged. A history of events is also available.
		- The Alarm bell icon will flash Yellow with 1 exclamation point for Warnings.
		- The Alarm bell icon will flash Red with 2 exclamation points for Alarms.
		- If both Warnings and Alarms are active, the Alarm bell icon will alternate between Yellow and Red.
		- By accessing the Events screen and Acknowledging all active Warnings and Alarms, the Alarm bell icon will stop flashing except when both Warnings and Alarms are active, in which case it will alternate between Yellow and Red.
- Display button
	- $\circ$  Cycles through the main displays
- Configuration button
	- $\degree$  Pressing this button will access the configuration. Since a password is required to open the web interface, a password is not required to open the configuration from the web interface.

Common data on all main displays is as follows:

- Data points; Name, Scaled Output, and Units
- Averages shown are daily averages unless a Recording becomes active.
- Recording averages are shown during recordings, though daily averages continue to calculate.
- Daily averages are reset at midnight.
- If a configured Warning or Alarm level has been exceeded, the corresponding signal will be highlighted in either Yellow or Red.

## <span id="page-50-0"></span>**6.1.1: Bar Graphs**

![](_page_50_Figure_3.jpeg)

The Bar Graphs main display allows viewing of all signals both numerically and graphically. The Graph Limits of each data point are displayed, with 9 calculated subdivisions for each.

The bar graph fill color will change to reflect any active Warning or Alarm with any given data point, yellow for Warnings and red for Alarms.

![](_page_51_Picture_0.jpeg)

### <span id="page-51-0"></span>**6.1.2: Quadrants**

![](_page_51_Picture_158.jpeg)

The Quadrants main display emphasizes the size of the scaled data points. Bar Graphs are displayed but smaller and with only Min, Max, and halfway divisions to reduce clutter.

In addition to a highlighted ring around the quadrant for any Warning or Alarm, the bar graph fill color will also change for the corresponding data point.

![](_page_52_Picture_0.jpeg)

## <span id="page-52-0"></span>**6.1.3: Gauges**

![](_page_52_Figure_3.jpeg)

The Gauges main display is split into quadrants and shows a large gauge face with a red needle.

![](_page_53_Picture_1.jpeg)

## <span id="page-53-0"></span>**6.2: Configuration via Web**

![](_page_53_Picture_241.jpeg)

The operation of the configuration menu via the web interface is identical to that of the Chart Recorder touchscreen with the following exceptions:

- There is no Network Config as this is required to be in place for the web interface to be operational.
- To exit the Configuration Menu, it is required to select the "EXIT CONFIG MENU" item since the ESC key on the menu does not exit the menu.

Click any item, then click the ↵ button to confirm the choice. Refer to ["Configuration"](#page-18-0) on page 19 for more information on configuration options.

![](_page_54_Picture_0.jpeg)

# Modbus Access

![](_page_54_Picture_2.jpeg)

![](_page_55_Picture_1.jpeg)

# <span id="page-55-0"></span>**Chapter 7: Modbus Access**

Real-time data from the Chart Recorder is available via Modbus TCP/IP over Ethernet. The Chart Recorder is addressed by its IP address, no additional ID is required.

Parameters available are as follows:

![](_page_55_Picture_555.jpeg)

![](_page_56_Picture_1.jpeg)

![](_page_56_Picture_360.jpeg)

![](_page_57_Picture_1.jpeg)

![](_page_57_Picture_439.jpeg)

![](_page_58_Picture_0.jpeg)

# Ethernet/IP and CsCAN Access

![](_page_58_Picture_2.jpeg)

![](_page_59_Picture_0.jpeg)

# <span id="page-59-0"></span>**Chapter 8: Ethernet/IP Access**

![](_page_59_Picture_398.jpeg)

## <span id="page-59-1"></span>**8.1: Ethernet/IP Overview**

Ethernet/IP protocol is ODVA's Common Industrial Protocol (CIP) over Ethernet. The image below illustrates the protocol layers. Ethernet/IP starts at the Ethernet Physical Layer, and moves up through the IP, TCP/UDP, and Encapsulation Layers. It is beyond the scope of this supplement to discuss the specifics of the Ethernet/IP protocol. See the Ethernet/IP specification at http://www.odva.org for more details of the Ethernet/IP protocol.

![](_page_59_Figure_6.jpeg)

The Chart Recorder provides Ethernet/IP server capability, and implements the following CIP objects:

- Identity  $\rightarrow$  Instance #1
- Connection Manager  $\rightarrow$  Instance #1
- Message Router  $\rightarrow$  Instance #1
- Assembly  $\rightarrow$  Instance #100 (0x64) for Consumed data
- Assembly  $\rightarrow$  Instance #101 (0x65) for Produced data
- $TCP/IP \rightarrow Instance #1$
- Ethernet Link  $\rightarrow$  Instance #1

![](_page_60_Picture_1.jpeg)

The Chart Recorder has an Unconnected Message Manager (UCMM), which forwards the following services on to the addressed object:

- Forward Open (Connection Manager object service)
- Forward Close (Connection Manager object service)
- Get Attribute Single
- Set Attribute Single

It will forward the above services on to the addressed object, however the addressed object may or may not support the service.

The Chart Recorder supports Class 3 connections for explicit messaging, and Class 1 connections for I/O (Implicit) messaging.

- **Class 1** connections are periodic exchanges of data that are typically used by I/O modules. The OCS uses Class 1 implicit messaging to exchange register data on the EtherNet/IP network.
- **Class 3** connections are explicit messages that are sent to device nodes from the scanner and are generally used to configure or request connection or operation settings.

The Chart Recorder can be configured to produce and consume 0 bytes of data up to 256 bytes of data.

The TCP connections used for Ethernet/IP have an inactivity timeout of 60 seconds. In the event of an inactivity timeout, the TCP connection will automatically close.

## <span id="page-60-0"></span>**8.2: Ethernet/IP Operation**

Once the Chart Recorder is configured, it is ready to respond to Ethernet/IP requests. The Chart Recorder handles unconnected requests anytime.

To exchange I/O data with the Chart Recorder , a class 1 connection pair must be established. The connection pair consists of a class 1 originator-to-target connection and a class 1 target-to-originator connection, both of which should be set for point-to-point Transport Type. The data sizes must match the Chart Recorder's configured Consumed and Produced data sizes, respectively. The application path should be set as follows:

- • The originator-to-target connection point should be set to 100 (0x64), which stands for the assembly class (4), instance 100 (0x64).
- • The target-to-originator connection point should be set to 101 (0x65), which stands for the assembly class (4), instance 101 (0x65).

There is NO configuration assembly instance. All the class 1 connection pair setup data is transmitted through a forward open service to the connection manager.

Once the class 1 connection pair is established, I/O data is exchanged to/from the Chart Recorder through these connections. The Consumed data (data coming from the scanner) and Produced data (data going to the scanner) are available at the locations within the Chart Recorder register map as configured.

The TCP connections used for all encapsulated messages and explicit messages have an inactivity timeout of 60 seconds. If the TCP connections are required to stay open, a NOP encapsulated command can be used at a periodic rate to keep the TCP connection open.

When the Chart Recorder is not is RUN mode, Produced data is all zeros, and Consumed data is not written to the configured registers within the Chart Recorder. When the Chart Recorder is in RUN mode, the configured Produced Chart Recorder registers are read and sent as Produced data, while Consumed data is received and written to the configured Consumed Chart Recorder registers.

The Status word provides Ethernet/IP connection status. The upper byte of the word contains the Class 3 (Explicit) connection count and the lower byte contains the Class 1 (IO) connection count.

**NOTE:** When the Status word indicates no connections, the Consumed Chart Recorder registers contain old data.

## <span id="page-61-0"></span>**8.3: EtherNet/IP Access**

Real-time data from the Chart Recorder is available via EtherNet/IP. The Chart Recorder has 103 16-bit Words of Produced data as follows:

![](_page_61_Picture_586.jpeg)

![](_page_62_Picture_1.jpeg)

![](_page_62_Picture_465.jpeg)

![](_page_63_Picture_1.jpeg)

![](_page_63_Picture_383.jpeg)

![](_page_64_Picture_0.jpeg)

# Connections

![](_page_64_Picture_2.jpeg)

![](_page_65_Picture_0.jpeg)

# <span id="page-65-0"></span>**Chapter 9: Connections**

![](_page_65_Picture_317.jpeg)

## <span id="page-65-1"></span>**9.1: I/O Connections**

![](_page_65_Picture_318.jpeg)

![](_page_66_Picture_1.jpeg)

![](_page_66_Picture_267.jpeg)

## <span id="page-66-0"></span>**9.2: Communication Connections**

![](_page_66_Picture_268.jpeg)